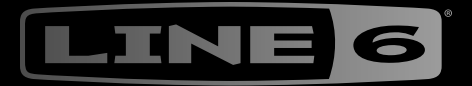

## $\rightarrow$ ONE ŀ  $\left(\rule{-2pt}{10pt}\right.$

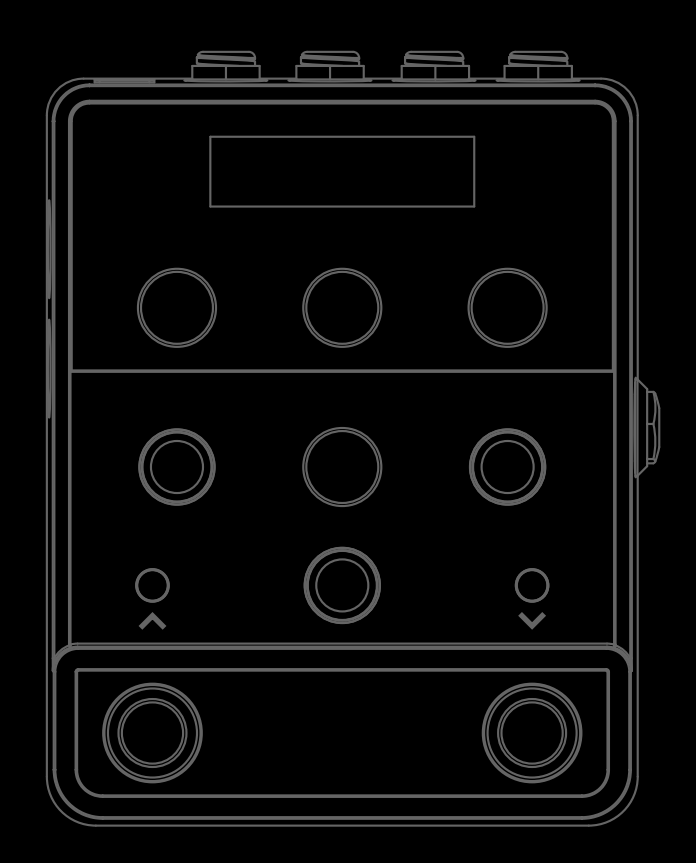

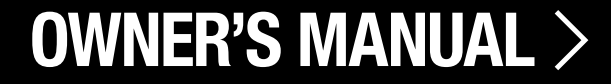

#### Supplier's Declaration of Conformity 47 CFR § 2.1077 Compliance Information

Unique Identifier: Line 6® HX® One

#### Responsible Party - U.S. Contact Information:

Yamaha Guitar Group, Inc. 26580 Agoura Road Calabasas, CA 91302-1921

(818) 575-3600 https://line6.com/

FCC Compliance Statement:

This device complies with Part 15 of the FCC Rules. Operation is subject to the following two conditions: (1) This device may not cause harmful interference, and (2) this device must accept any interference received, including interference that may cause undesired operation.

#### © 2023 Yamaha Guitar Group, Inc. All rights reserved.

Line 6, the Line 6 logo, Helix, HX, HX Effects, M13, M9, M5, DL4, DM4, MM4, and FM4 are trademarks or registered trademarks of Yamaha Guitar Group, Inc. in the U.S. and/or other jurisdictions. Apple, Mac, macOS, iPad, and iPhone are trademarks of Apple, Inc. registered in the U.S. and other countries. Apple is not responsible for the operation of this device or its compliance with safety and regulatory standards. Windows is a registered trademark of Microsoft Corporation in the United States and/or other countries.

The Model and Serial numbers can be found on the product label. Please record these numbers below and retain this document for your records.

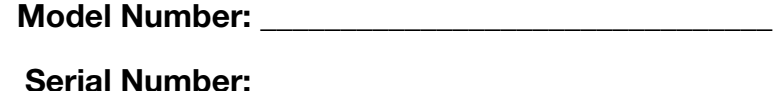

# HX ONE

# **Contents**

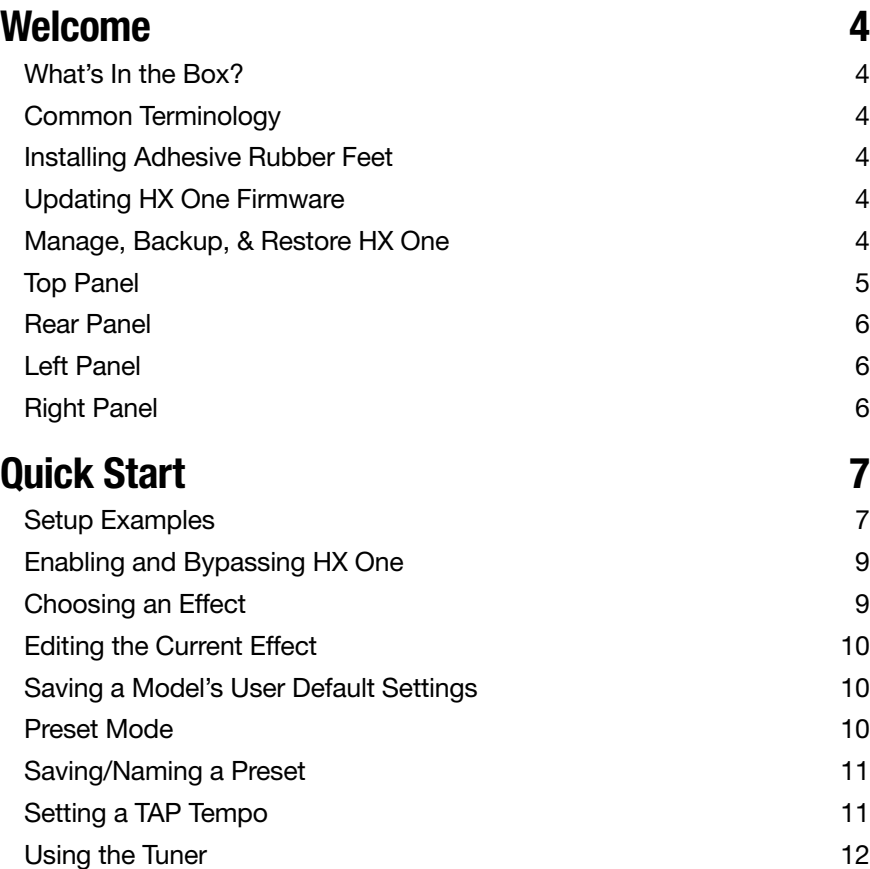

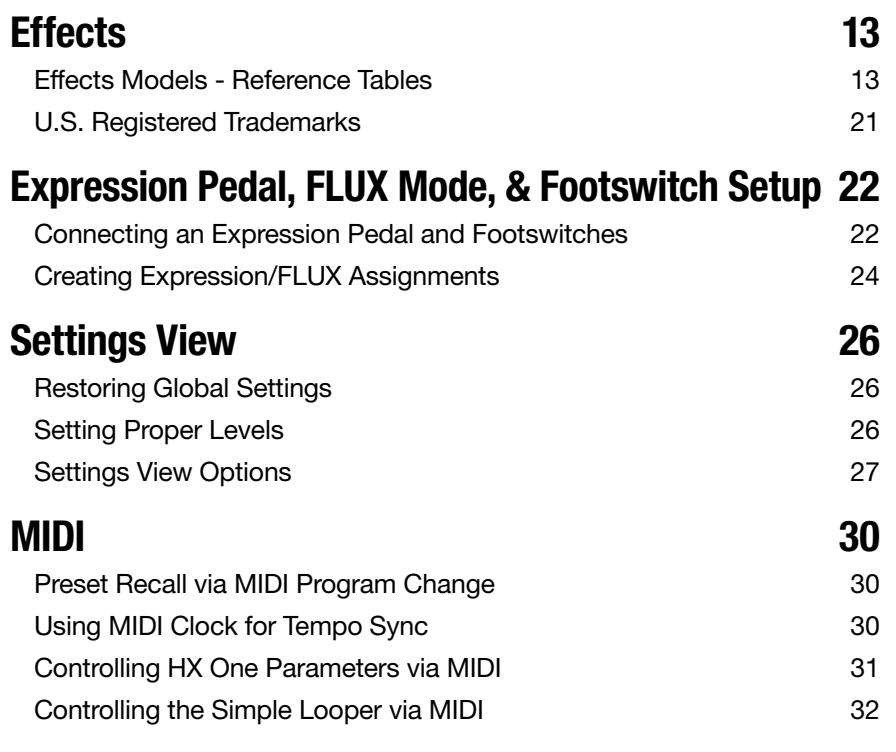

# HX ONF

# <span id="page-3-0"></span>**Welcome**

## "Another Manual?"

Yes, we get it—not everyone enjoys reading through Owner's Manuals! The Line  $6^{\circ}$ HX<sup>®</sup> One is designed to be simple enough that you could probably just plug it in, start playing, and immediately get some amazingly gratifying tones. But, as with all Line 6 Helix® and HX family devices, there is more that you'll want to know to get the most out of your new device, which is where this manual comes in. We've also created some super handy online videos to show you just what HX One is all about. Go here: [line6.](https://line6.com/meet-hx-one/) [com/meet-hx-o](https://line6.com/meet-hx-one/)ne.

## "Alrighty then..."

Thank you for purchasing the Line 6 HX One effects device, which boasts quite possibly the most extensive assortment of world-class effects models ever crammed into such a diminutive stompbox! We hope it helps drive your search for tonal bliss and spawns years of creativity, both on stage and in the studio.

Although you're likely anxious to rip open the box and plug in, wait! At the very least, check out the *HX One Cheat Sheet* that came in the box and keep it handy. Then read the ["Quick Start"](#page-6-1) chapter of this manual and we'll have you up and shredding in no time. Also be sure to visit [line6.com/videos,](https://line6.com/videos/) where we're always adding new video tutorials covering the latest Line 6 gear!

# What's In the Box?

- Line 6<sup>®</sup> HX<sup>®</sup> One effects device
- *• HX One Cheat Sheet* (read that one first!)
- 9VDC, 500mA power adapter
- Adhesive rubber feet
- Registration, Safety & Compliance, and Warranty documentation

# Common Terminology

While reading this manual, you may encounter several unfamiliar terms. It's important to know what they mean. Be careful—we might toss a pop quiz your way.

- Model Each effect that can be loaded is referred to as a *model*. HX One includes 250+ effects models from Line 6 HX Effects™, DL4™, DM4™, MM4™, FM4™, M13®, M9®, and M5® multi-effects devices.
- Preset A *preset* consists of the currently loaded model and its title, parameter settings, footswitch & controller assignments.

Controller *Controllers* are used for remotely adjusting various parameters in real-time—HX One allows you to assign a controller to practically any effect parameter. For example, an expression pedal can control a wah, pitch shift, the FLUX Mode footswitch can "ramp" a chorus or vibe rate between two speed values, or the mod wheel on your MIDI keyboard can control delay feedback or reverb depth.

Send/ The *Send* and *Return* jacks are used to insert your other favorite Return stompboxes anywhere in the signal flow or to connect to your guitar amp via ["4-Cable Method".](#page-7-0) This provides tons of flexibility for using HX One with other gear, and to virtually position it anywhere in your signal chain.

# Installing Adhesive Rubber Feet

To ensure best adhesion, please follow these steps for applying the included adhesive rubber feet to the bottom of your HX One device.

- Clean the chassis surface where feet are to be applied with a mild solvent, such as isopropyl alcohol.
- Apply when chassis and environment are at or near room temperature (approximately 70° F / 21°C).
- Peel from backing and press and hold rubber feet firmly to the chassis for several seconds to apply. Avoid disturbing the rubber feet for up to 72 hours to allow for adhesive to fully bond.

# Updating HX One Firmware

It is highly recommended to routinely check for and install any available firmware update for your HX One device using the free Line 6 Central application, available at  $linec.com/$ [software](https://line6.com/software). With an active Internet connection, simply power up and connect HX One to your computer's USB port, launch Line 6 Central, and follow the steps on your screen.

# Manage, Backup, & Restore HX One

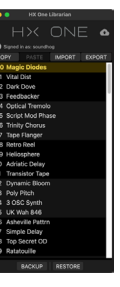

The free Line 6 HX One Librarian app, available at line6.com/software, is an indispensable tool allowing you to easily re-order and manage all your HX One presets, as well as backup all your device's presets, settings, and customized user model defaults. You can store a virtually unlimited number of backups to your computer and restore [any backup to you](https://line6.com/software)r device in minutes.

# HX ONF

## <span id="page-4-0"></span>Top Panel

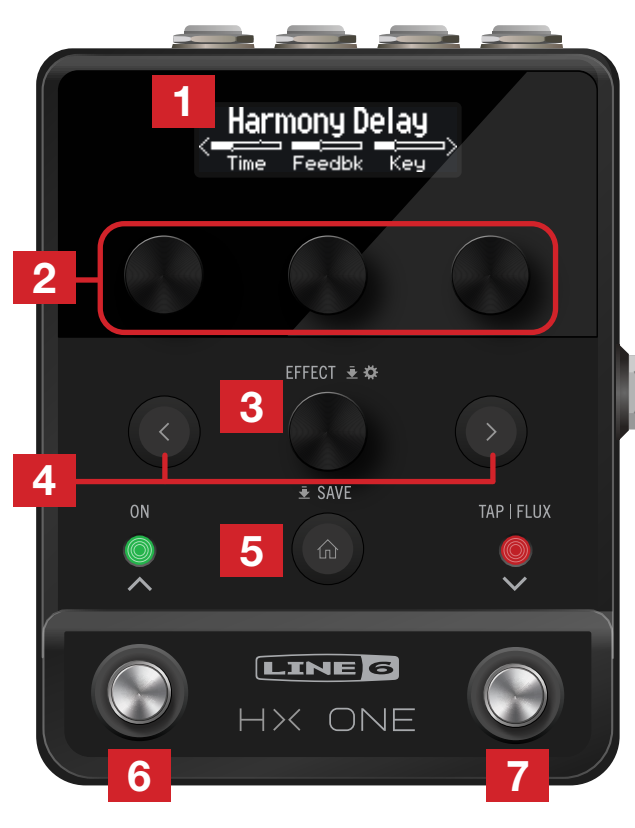

- **1. Display** Press  $\widehat{\mathbf{u}}$  to display the current effect and its parameters (shown above). This OLED display also shows alternate Views for other tasks, such as loading or saving presets, configuring controller & device settings, and more, as covered in the following chapters.
- 2. Knobs 1-3 Turn one of the three knobs on the top row to adjust the three respective parameters currently shown in the display; press the knob to reset the parameter to its default value. Use the  $\zeta$  or  $\sum$  PAGE button to access additional parameter pages.

**SHORTCUT:** For most time-based parameters such as Delay Time or Modulation Speed. press the knob to toggle the value between ms or Hz and note divisions (1/4-note, dotted 1/8-note, etc.).

**SHORTCUT:** Expression, FLUX, or Footswitch controllers can be assigned to most effect parameters. Press and hold a parameter's knob to enable it for Expression/FLUX control see [page 22.](#page-21-1)

**3. EFFECT** Turn this knob to scroll through the complete list of effects and load the desired model. To find a model more easily, push the knob and hold while turning to choose a category from the Effects Carousel, then release the knob to select the category—see ["Choosing an Effect" on page 9.](#page-8-1)

Push and release the knob to display the current category's Effects list.

Press and hold the knob to enter the Settings View to edit the Input Gate, Bypass Type, and other Global and Per Preset settings—see ["Settings View" on page 26.](#page-25-1)

**4.**  $\leq$  **PAGE**  $\geq$  If the selected model has more than one page of parameters, arrows appear at the left and/or right of the Display. Press  $\zeta$  or  $\sum$  PAGE buttons to view more parameters. In the Effect Categories' lists, press  $\sum$  to open the category folder. In the Effects List press  $\zeta$  to go back to the Categories list.

Press both  $\zeta$  and  $\zeta$  PAGE buttons together to access the Reset Factory Defaults and User Defaults options-see ["Restoring Global Settings" on page 26](#page-25-2) and ["Saving a Model's User Default Settings" on page 10](#page-9-1).

5.  $\hat{m}$  HOME | SAVE If you ever get lost, press this button to return the Display to the Home View.

Press and hold the button to enter the Preset Save View—see ["Saving/Naming a](#page-10-1)  [Preset" on page 11.](#page-10-1)

- 6. ON Press to toggle the current effect enabled or bypassed. The ON LED above lights when enabled. HX One is configured for DSP Buffered Bypass as the default, but you can alternatively choose True Bypass—see ["Settings View" on page 26](#page-25-1).
- 7. TAP FLUX Press TAP two or more times to set the BPM (beats per minute) of any tempo-based effects such as delay or modulation. Press TAP once to restart any LFO-based modulation effects—see ["Setting a TAP Tempo" on page 11](#page-10-2).
- TIP: HX One can also sync to MIDI Clock tempo. When synced, the TAP LED flashes blue—see ["Using MIDI Clock for Tempo Sync" on page 30.](#page-29-1)

Press & hold to engage FLUX Mode, where your Expression/FLUX-assigned effect parameters "ramp" up or down to your custom-specified values—see ["Expression](#page-21-1) [Pedal, FLUX Mode, & Footswitch Setup" on page 22.](#page-21-1)

TIP: Press and hold both the ON and TAP|FLUX switches for 2 seconds to use the built-in Tuner-see ["Using the Tuner" on page 12.](#page-11-1)

## Preset Mode Switching

Press and release both the ON and TAP| FLUX switches to enter Preset Mode. You'll see the Preset List shown on the Display. Press and release the ON or TAP|FLUX switch individually to load the next/previous preset. See ["Preset Mode" on page 10](#page-9-2).

<span id="page-5-0"></span>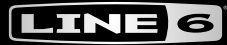

## Rear Panel

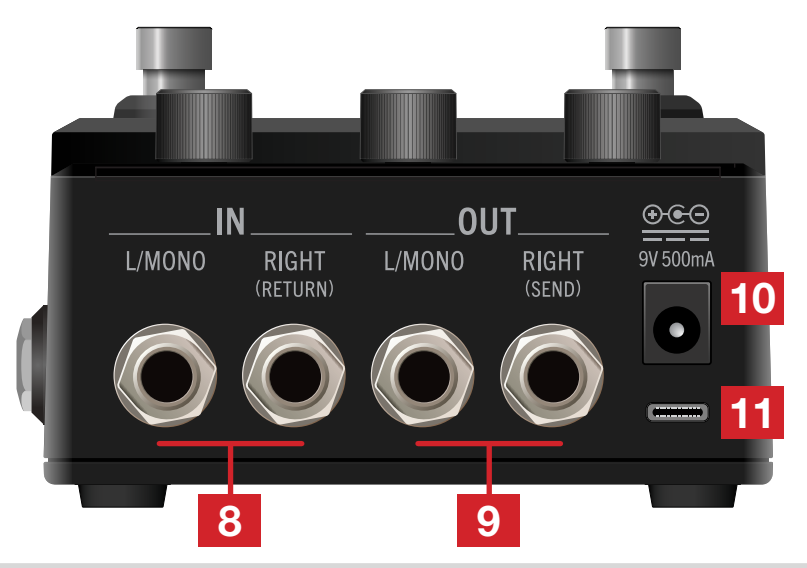

- NOTE: By default, HX One is configured for stereo or mono operation—connecting cables  $\ddot{\bullet}$ to both IN or OUT jacks provides stereo, or connecting to only the IN or OUT–L/MONO jacks provides mono. Alternatively, you can set the ["Settings View"](#page-25-1) - I/O Config option to "Insert," allowing the OUT–RIGHT and IN–RIGHT jacks to function as the SEND and RETURN of a mono effects loop. Also, see the ["Setup Examples" on page 7](#page-6-2).
- 8. **INPUT L/MONO, RIGHT** Use unbalanced 1/4" TS cables to connect your guitar, bass guitar, or mono pedals to the L/MONO input. Connect stereo pedals, keyboards, synths, or modelers to both the L/MONO and RIGHT inputs.
- 9. OUTPUT L/MONO, RIGHT Use unbalanced 1/4" TS cables to connect to your guitar amp or other pedals. When connecting to a mono pedal or single amp, connect only the L/MONO 1/4" jack.
- **10. DC In** Use the included Line 6 power adapter (9VDC, center-negative, 2.1mm center diameter, 500mA) and connect here to power HX One. The provided adapter serves as the disconnect device.
- 11. USB Connect to your Mac or Windows computer to use the free Line 6 HX One Librarian application for preset & settings backup/restore, and the Line 6 Central application for updating to the latest firmware (available from [line.com/software\)](https://line6.com/software/). HX One also offers USB MIDI control from your MIDI/DAW applications. The maximum recommended length for the USB cable is two meters (cable not included).

## Left Panel

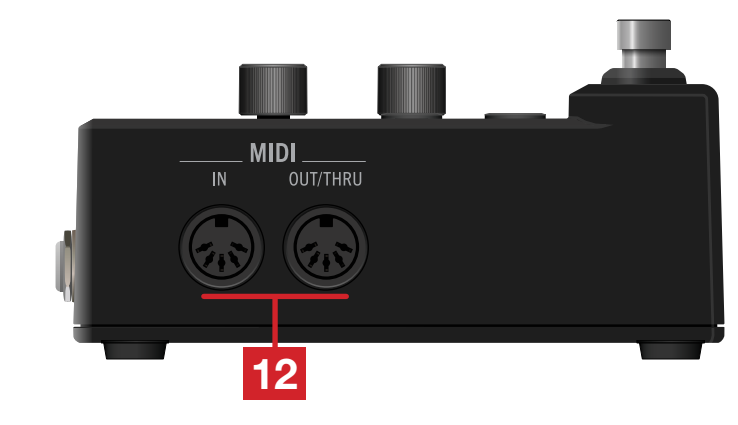

12. MIDI IN, OUT/THRU Connect the HX Effects hardware to your MIDI gear to receive program changes, continuous controllers, and MIDI Clock. MIDI communication is also available via USB. See ["MIDI" on page 30](#page-29-2).

## Right Panel

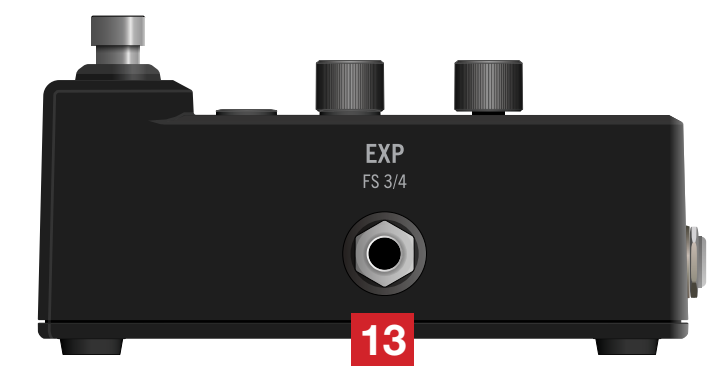

13. EXP PEDAL | FS 3/4 Connect an expression pedal (TS cable) or dual footswitch (TRS cable) for additional control over practically any effect parameters. See ["Connecting an Expression Pedal and Footswitches"](#page-21-2)

# <span id="page-6-1"></span><span id="page-6-0"></span>Quick Start

# <span id="page-6-2"></span>Setup Examples

## In Front of Your Amp

The simplest way to use HX One is just like a traditional effect pedal, straight into the front of an amplifier. HX One can optionally feed a second amp for stereo operation.

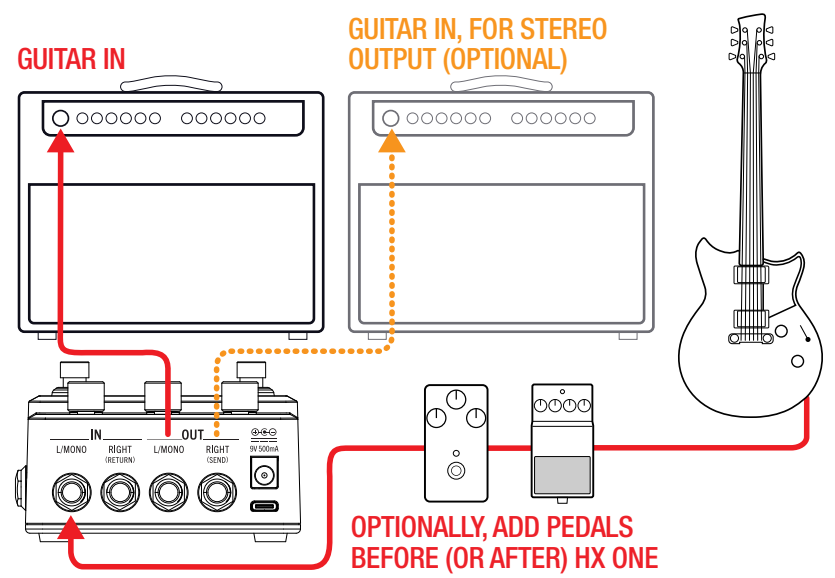

#### 1. Press and hold the EFFECT knob to enter the Settings View.

Press  $\sum$  to go page 2 and turn knob 2 to set the I/O Config option to "Stereo" (the factory default setting), which allows you to use HX One in mono or stereo.

#### 2. Connect your guitar or instrument into HX One's IN – L/MONO IN jack.

Optionally, you can connect pedals between your guitar and HX One.

3. Connect HX One's OUT - L/MONO jack into your amp's input.

Note that when connecting only HX One's OUT - L/MONO jack, your output is folded to mono. You can connect from the OUT - RIGHT jack to a second amplifier for stereo.

Optionally, you can also connect pedals between HX One and your amplifier(s).

## In Your Amp's Effects Loop

Some guitarists prefer to place time-based effects such as delay, and reverb (sometimes called "post" effects) within their amp's effects loop. If your amp has an effects loop, HX One can accommodate these setups with ease—with or without additional pedals (such as overdrive, fuzz, compression, etc.) before the amp.

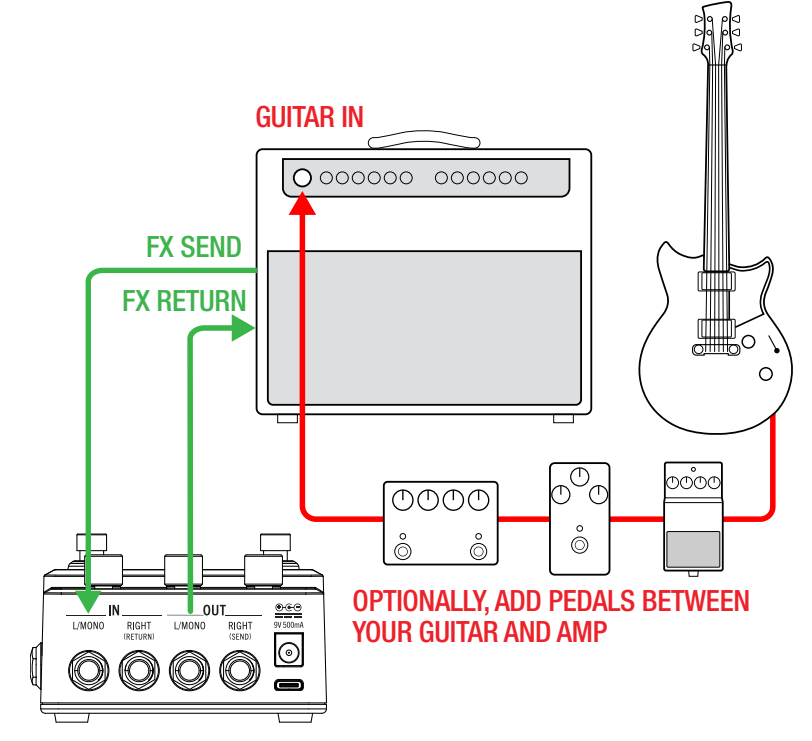

### 1. Press and hold the EFFECT knob to enter the Settings View.

Press  $\sum$  to go to page 2 and turn knob 2 to set the I/O Config option to "Stereo" (the factory default setting).

NOTE: Typically, guitar amp effects loops are instrument level, but some may be line level. You can change HX One's In and Out levels between "Instrument" (the factory default) or "Line" within the ["Settings View"](#page-25-1)

#### 2. Connect your guitar or instrument into your amp's input.

Optionally, you can connect pedals between your guitar and HX One. Typically, these would be a fuzz, wah, compressor, and/or distortion type pedals.

- 3. Connect the amp's effects loop Send to HX One's IN L/MONO jack.
- 4. Connect HX One's OUT L/MONO jack to the amp's effects loop Return.

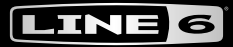

## <span id="page-7-0"></span>4-Cable Method

If your amp offers an effects loop, connecting HX One this way is especially functional, since you can configure each HX One preset individually to position its own Send & Return Insert to be "Pre" or "Post" its current effect model (see the ["Settings View"](#page-25-1) - "Insert" and "Insert Position" options). This provides the best of both worlds—allowing you to position HX One within your amp's effects loop (HX One's Insert Position - "Pre" setting) when using a Delay, or Reverb, or before the amp (HX One's Insert Position - "Post" setting) when using a Wah, Distortion, or Dynamic type effect).

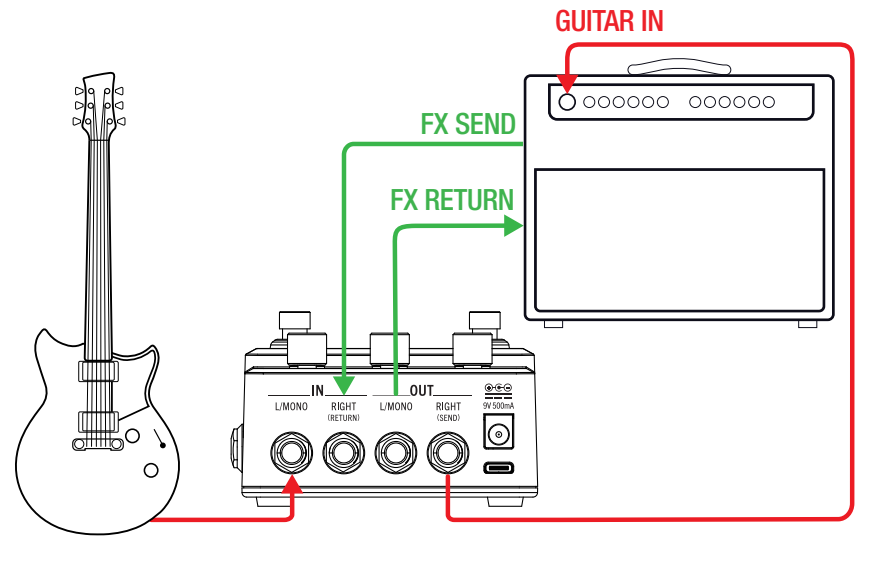

#### 1. Press and hold the EFFECT knob to enter the Settings View.

Press  $\sum$  to go to page 2 and turn knob 2 to set the I/O Config option to the "Insert" setting.

#### 2. Connect your guitar HX One's IN - L/MONO jack.

Optionally, you can connect pedals between your guitar and HX One. Typically, these would be a wah, pitch, compression, and distortion type pedals.

- 3. Connect HX One's OUT RIGHT (SEND) jack to the amp's Guitar Input.
- 4. Connect the amp's Effects Loop Send to HX One's IN RIGHT (RETURN) jack.
- 5. Connect HX One's OUT L/MONO jack to your amp's Effects Loop Return.

#### 6. Optionally, enter the HX One Settings View and configure the "Insert Position" (Page 2, Knob 3) option for your current preset.

If you're using an HX One model you prefer positioned within your amp's effects loop, choose "Pre."

If you're using an HX One model that you prefer positioned in front of your amp, choose "Post."

Save your preset to retain these settings. You can configure each of your presets with the preferred effect model and Pre/Post setting.

TIP: To get even fancier with your setup, you can send MIDI to HX One from a modeler or other effect to recall presets, remotely control the Looper & effect parameters, or provide MIDI Clock tempo for syncing HX One's time-based effects. See ["MIDI" on page 30](#page-29-2).

#### $\mapsto$ ONE

# <span id="page-8-0"></span>Enabling and Bypassing HX One

#### Press the On switch to toggle HX One as enabled or bypassed.

When enabled, you'll see the ON LED lit brightly (see explanation of the LED colors below) and the Display shows the effect name in solid text.

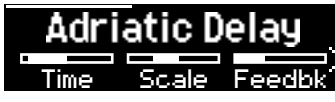

When bypassed, the ON LED is dim and the Display shows the effect name in grayed text.

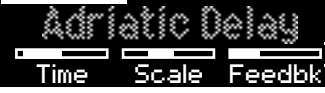

NOTE: There are two types of Bypass for HX One: Buffered DSP Bypass (the default setting), where any delay echoes and reverb tails decay naturally, or True Bypass, where mechanically switching relays route your signal directly from the inputs to the outputs with no processing or A/D/A conversion. You can change the Bypass behavior within the "Settings [View"](#page-25-1)

## ON LED Colors

Whether HX One is in the Home, Preset List, or Effects Carousel Views, you'll notice that the ON LED appears as one of several different colors to cleverly provide a visual indicator for the current effect's category.

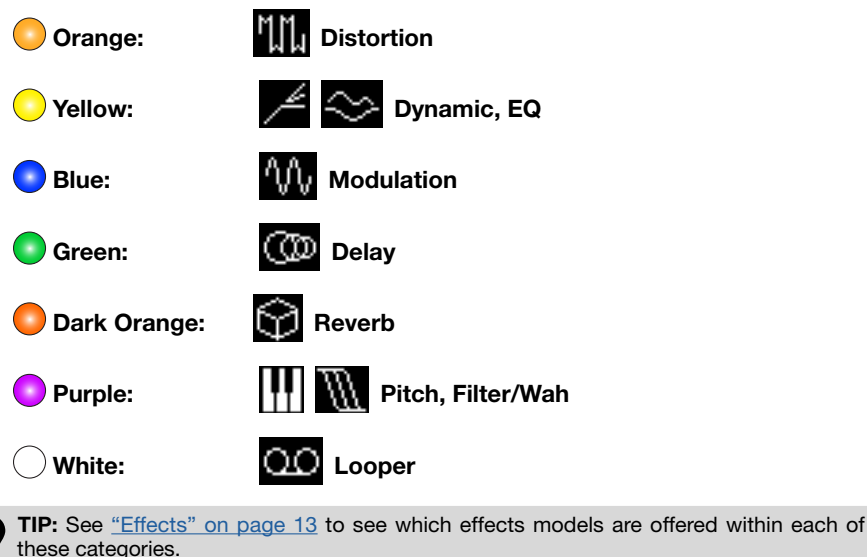

<span id="page-8-1"></span>Choosing an Effect

To select an effect model within the same category—say, changing a Simple Delay to a Reverse Delay—is as simple as just turning the EFFECT knob. This will incrementally load the next or previous model within the current category, and sequentially into the next or previous effects list categories. However, as HX One has over 250 models to choose from, using this method to change a distortion (beginning of the effects list) to a Looper (end of the list) is very slow! Instead, you should open the Effects Carousel:

#### 1. Press and hold down the EFFECT knob while turning it to browse and select a category within the Effects Carousel View.

In our example, we're choosing the Delay category within the Carousel. Release the EFFECT knob. Then press and release the EFFECT knob to select the desired category and open its Effect list.

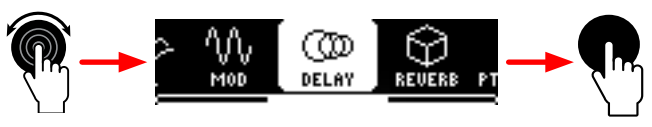

2. Within the selected category's Effect list, turn the EFFECT knob to choose an effect and then press the knob to load it.

You'll see that the Effect list's category is indicated by the icon at the left (as well as by the ON LED's color). We're choosing the Mod/Chorus Echo model to load it.

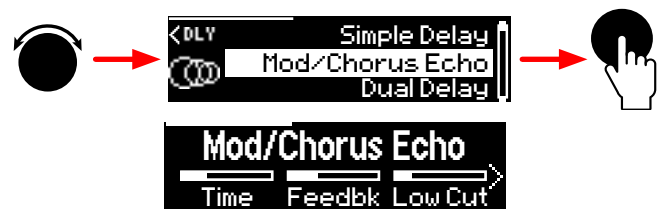

3. At any time from the Home View, you can press and release the EFFECT knob to show the current effect's Category List.

As in the previous step's illustration, turn the Effect knob to select a model and press the knob to load it.

<span id="page-9-0"></span>4. Note the left arrow indicator at the top left of the Effect list screen. You can press the  $\zeta$  PAGE button to step back to the Effect Category list to choose a different category.

Within the Effect Category list, turn the EFFECT knob to choose a category, then press the knob to display the category's Effect list. Here we're choosing the Pitch/ Synth category, from which a model can be loaded.

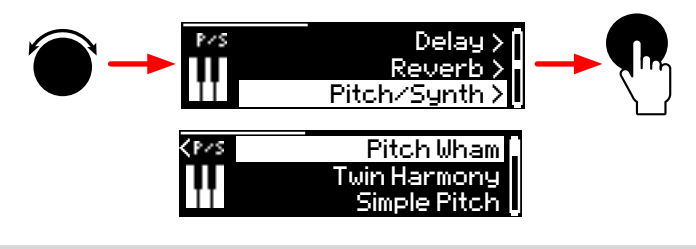

NOTE: Most HX One effects are stereo, with the exception of polyphonic pitch models and mono Looper operation. Please see ["Effects" on page 13](#page-12-1) for details..

## Editing the Current Effect

1. Press the Home  $\widehat{m}$  button to display the current effect and its parameters. Turn Knobs 1-3 to edit the three shown parameters.

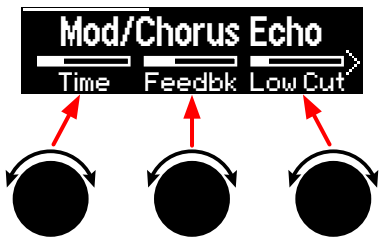

While adjusting an effect's parameters, their values briefly appear:

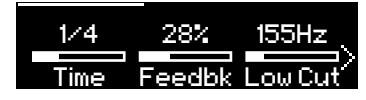

If the current effect model has more than three parameters, arrows appear to the right and/or left of the value bars, as well as a portion bar at the top. In our above example, the right arrow and portion bar indicate additional pages of parameters.

SHORTCUTS: For most time-based parameters such as a delay's Time or a modulation's Speed or Rate, press its knob to toggle between setting the value in ms or Hz versus note divisions (1/4-note, dotted 1/8-note, etc.).

For other parameters, press the knob to instantly reset to its default value. Even better, you can set your edited value as the model's parameter default—see ["Saving a Model's User](#page-9-1)  [Default Settings" on page 10.](#page-9-1)

2. Press the  $\zeta$  or  $\zeta$  PAGE buttons to access the previous or next parameter pages.

**SHORTCUT:** To jump to the last page of parameters, hold HOME  $\widehat{m}$  and press PAGE  $\blacktriangleright$  To  $\bullet$  jump to the first page of parameters, hold HOME and press  $\zeta$ .

#### 3. If you want to retain all your current settings, use Save to create a preset.

See ["Saving/Naming a Preset" on page 11.](#page-10-1)

NOTE: When you power off HX One, it restores your last bypass state and last-edited parameter changes on the next power up, provided that you wait 3 seconds or more after making changes before disconnecting the power.

# <span id="page-9-1"></span>Saving a Model's User Default Settings

If you find yourself continually re-tweaking an effect model from its factory default settings, you can edit its settings and store them as your new defaults, so the model shows up that way every time you load it.

1. Load any effect model and tweak it exactly how you like it.

Configure any of its parameters, EXP/FLUX controller settings, and bypass state.

2. Press and release both  $\zeta$  and  $\zeta$  PAGE buttons, then press Knob 3 set the User Default option.

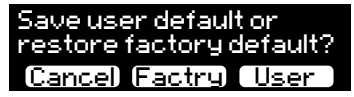

All your current parameter settings are saved as the "User Default" for future uses of the model. (Existing presets that include the model are not affected.)

3. To return a model to its Factory Defaults, go to the User Default screen again and press Knob 2.

You'll see the Factory Defaults restored the next time you load the effect.

## <span id="page-9-2"></span>Preset Mode

Adding and editing effects is all well and good, but having presets with all your specific effect and other settings just a tap away can be a faster way to work! Your HX One comes loaded with numerous Factory Presets, which you can recall and use as they are, modify, or completely replace with your own creations (more about Saving presets in the next section). To access HX One's 128 preset locations, enter Preset Mode.

TIP: You can also load HX One's presets remotely via MIDI—see ["Preset Recall via MIDI](#page-29-3)  [Program Change" on page 30](#page-29-3).

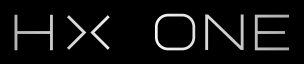

<span id="page-10-0"></span>1. Press and release both the ON and TAP|FLUX switches to enter Preset Mode.

The 000~127 Preset List screen is displayed and the footswitch LEDs go dark. Note that the category type for the selected preset's effect model is handily displayed at the left of the screen.

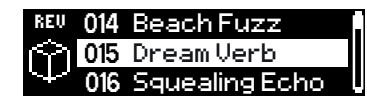

2. Press-release the TAP|FLUX  $\vee$  switch while in Preset Mode to load the next preset, or ON  $\land$  to load the previous preset in the list.

Alternatively, you can turn the EFFECT knob to select through the list. You can also press and hold either footswitch to scroll through the preset list, then release on the desired selected preset to load it.

NOTE: You can utilize the Preset Select global setting (see ["Settings View" on page 26](#page-25-1)) so that the selected next or previous preset loads instantly (the default behavior) or is queued only and loaded when you next press both the ON + TAP switches, the HOME button, or the EFFECT knob.

## <span id="page-10-1"></span>Saving/Naming a Preset

1. Press and hold the HOME button for 1 second to display the Save Preset View.

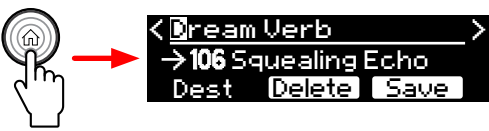

- 2. If you just want to Save the current preset without editing its name and to its current 000~127 location, skip to Step 5.
- 3. If you want to Rename your preset:

Press the  $\zeta$  and  $\geq$  PAGE buttons to move the edit cursor left and right and turn the EFFECT knob to scroll through available characters.

The list of characters wraps around; that is, turning the EFFECT knob clockwise past the last character [/] cycles back to the first character [SPACE].

Press the EFFECT knob to cycle through A, a, 0, and [SPACE]

Press Knob 2 (Delete) to clear the current character and shift all following characters to the left.

Preset names can be up to 16 characters.

4. If you want to Save your preset to a different 000~127 location:

Turn Knob 1 (Destination) to choose the 0~127 location to which you want to save. The destination number and its existing preset's name appear on the center line, to the right of the arrow symbol (shown as "106 Squealing Echo" in the preceding image).

5. When you're happy with the name and destination, press Knob 3 (Save) or hold the HOME button for 1 second to Save and overwrite the existing preset in the destination.

To exit without saving, press and release the HOME button.

NOTE: HX One presets are not compatible with other Line 6 Helix/HX family devices or with HX Edit and Helix Native software.

## <span id="page-10-2"></span>Setting a TAP Tempo

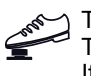

The TAP|FLUX switch can be configured for TAP Tempo (as indicated by the TAP LED above flashing red, the default), or for FLUX functionality (LED is white). If not already, you'll want to press-hold the switch to set it for TAP functionality.

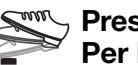

#### $\mathbb{R}^m$ , Press the TAP switch repeatedly to set a tempo in BPM (Beats Per Minute).

You'll see the TAP LED flash red at your entered BPM rate. Certain Delay, Reverb, and Modulation effects models' parameters, such as Time, Rate, and Speed, can be represented with note values (1/4-note, dotted 1/8-note, etc.) or fixed numeric values (ms or Hz). When set to note values, the parameter will be synced to Tap Tempo. Press the parameter knob to toggle between note or ms (or Hz) values.

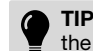

TIP: Also, see the "Settings View" where you can fine-tune your Tap Tempo value, configure the TAP Tempo a[s "Per Preset" \(t](#page-25-1)he default) or "Global," or configure your HX One device to sync tempo with external MIDI hardware and software via MIDI Clock.

#### ONE  $\mapsto$

## <span id="page-11-1"></span><span id="page-11-0"></span>Using the Tuner

Neatly tucked away within HX One is a chromatic Tuner to keep your instrument in tune. You can access it from the Home View.

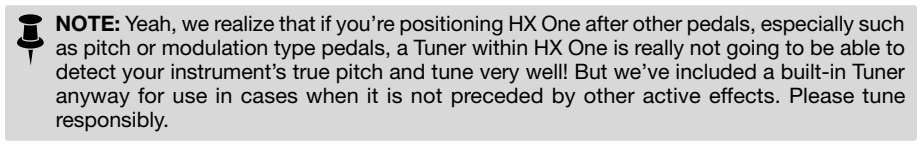

1. Press and hold both the ON and TAP|FLUX switches for two seconds to enter the Tuner.

#### 2. Pluck an individual string on your instrument.

When your input signal enters the Tuner, the Tuner will detect and display the target note and indicators to let you know how flat or sharp your instrument is compared to the target note.

You'll want to tune your string so that the moving "needle" indicator becomes centered in the display and both the ON and TAP|FLUX LEDs are lit green.

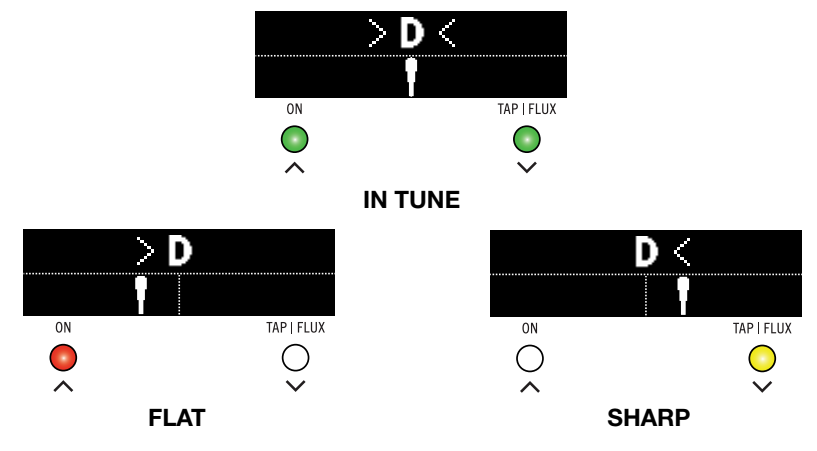

3. Press the Home button or either footswitch to exit the tuner.

Į NOTE: By default, your output signal is muted when the Tuner is engaged, and the Tuner is set to a reference pitch of 440Hz. You can change these values within the ["Settings View"](#page-25-1).

<span id="page-12-0"></span>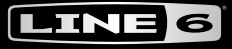

# <span id="page-12-1"></span>**Effects**

The HX One device comes loaded with effects of the Line 6 award-winning HX Effects guitar processor, including selected effects from the classic DL4, DM4, MM4, and FM4 stompboxes and M13, M9, and M5 processors. You'll find all effects neatly organized by category within the Effects Carousel. All effects models are listed per category within the following tables for your reference.

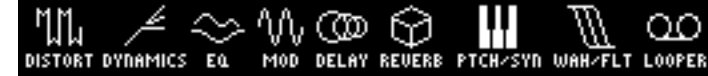

With the exception of polyphonic pitch type models and mono Loopers (as indicated in the following tables), all HX One effects models process your signal in stereo. Legacy type models, just as on earlier Line 6 devices, are limited to mono-in/stereo-out processing. Stereo models process the signal as discrete stereo-in, stereo-out (provided you are using both the Left and Right Input and Output jacks and the default I/O Config - Stereo option)—see the ["Settings View" on page 26.](#page-25-1)

TIP: When connecting only the L-MONO OUT jack, HX One's output signal is folded to mono.

Turn the EFFECT knob to load the next or previous model, or hold and turn the EFFECT knob to select an effect category—see ["Choosing an Effect" on page 9.](#page-8-1)

## Effects Models - Reference Tables

## **W<sub>u</sub>** Distortion

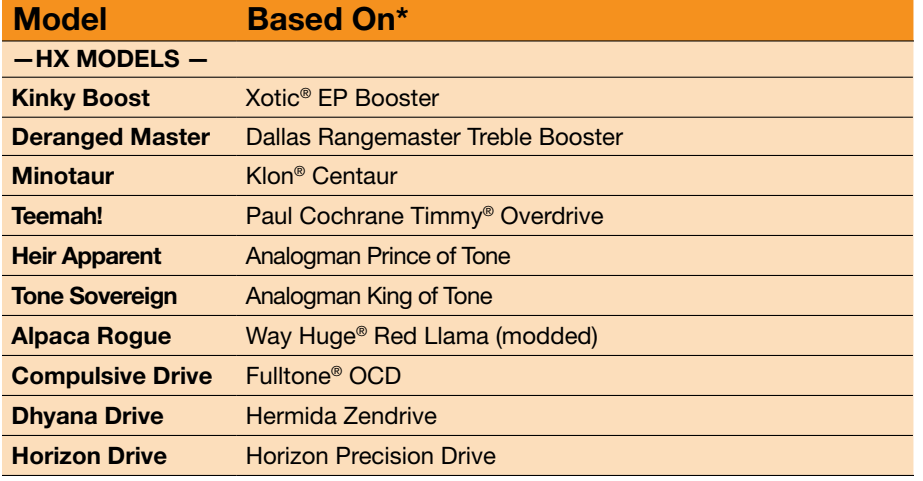

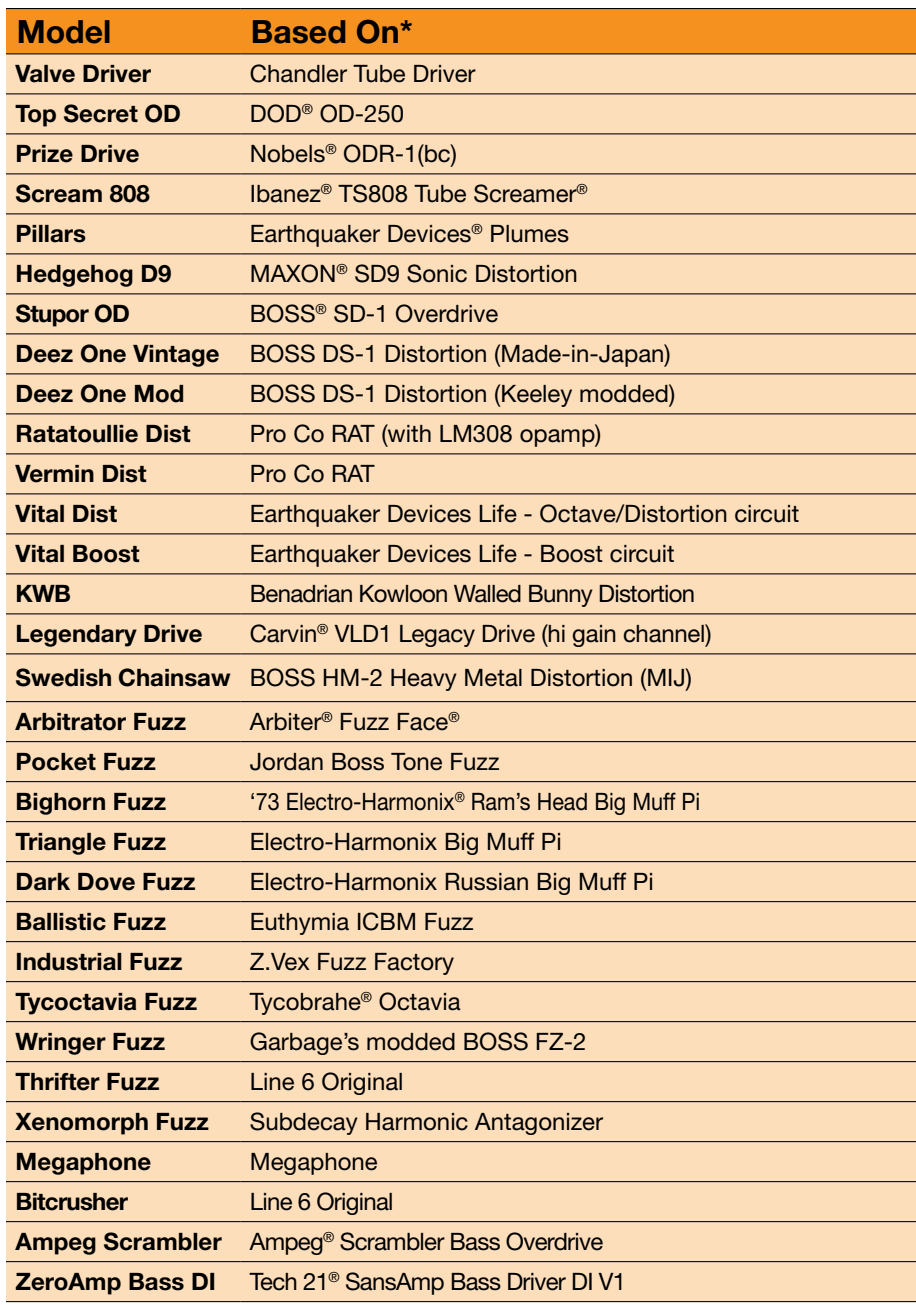

\*See ["U.S. Registered Trademarks" on page 21](#page-20-1). All product names used in this document are trademarks of their respective owners and neither Yamaha Guitar Group nor Line 6 are associated or affiliated with *them. These trademarks appear solely to identify products whose tones and sounds were studied by Line 6 during sound model development.*

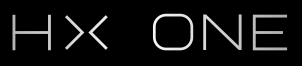

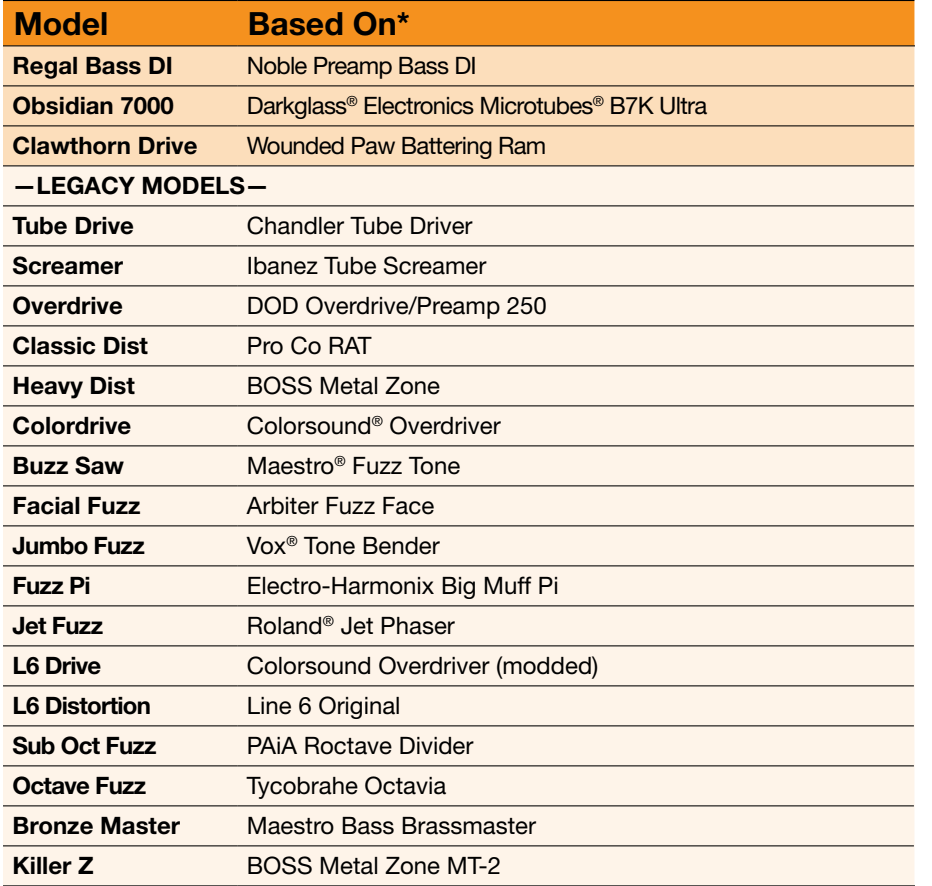

## $\angle$  Dynamics

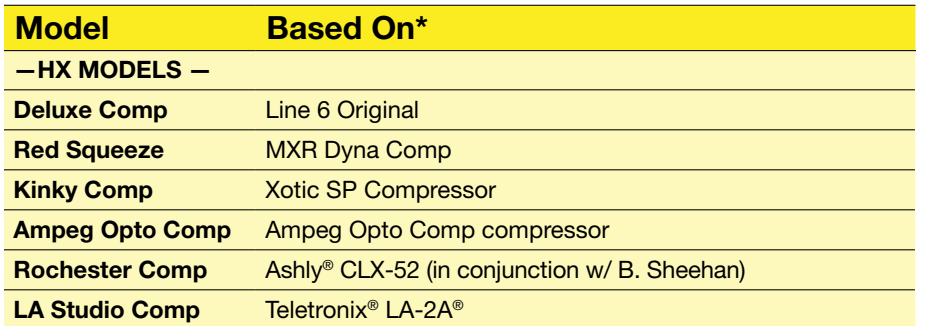

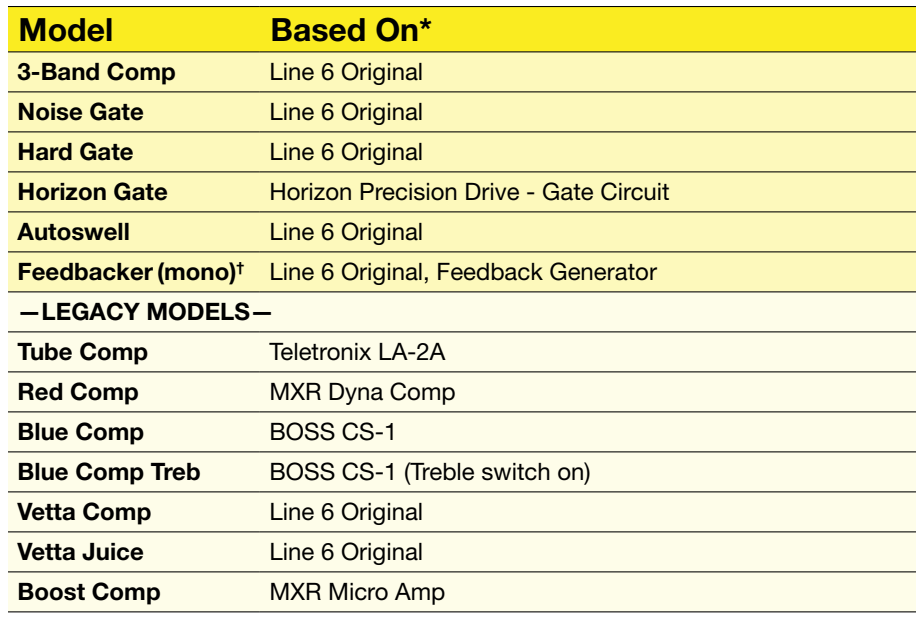

## $\infty$  Eq

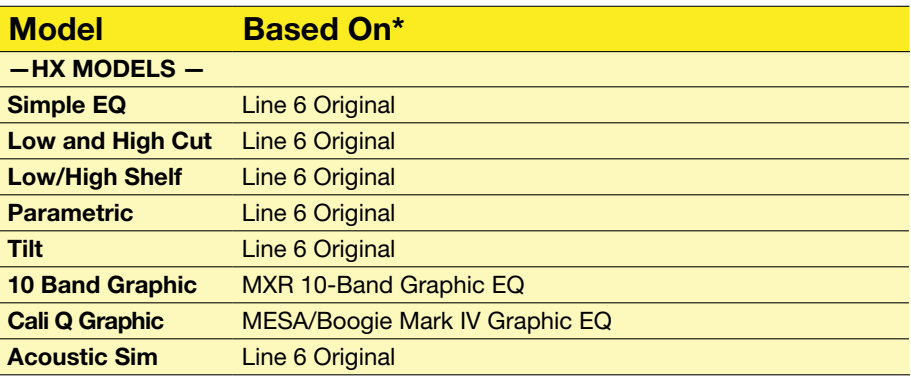

\*See ["U.S. Registered Trademarks" on page 21](#page-20-1). All product names used in this document are trademarks of their respective owners and neither Yamaha Guitar Group nor Line 6 are associated or affiliated with *them. These trademarks appear solely to identify products whose tones and sounds were studied by Line 6 during sound model development.*

† *The Feedbacker model utilizes DSP-intensive polyphonic pitch shifting and, therefore, is mono.* 

## HX ONE

## **W** Modulation

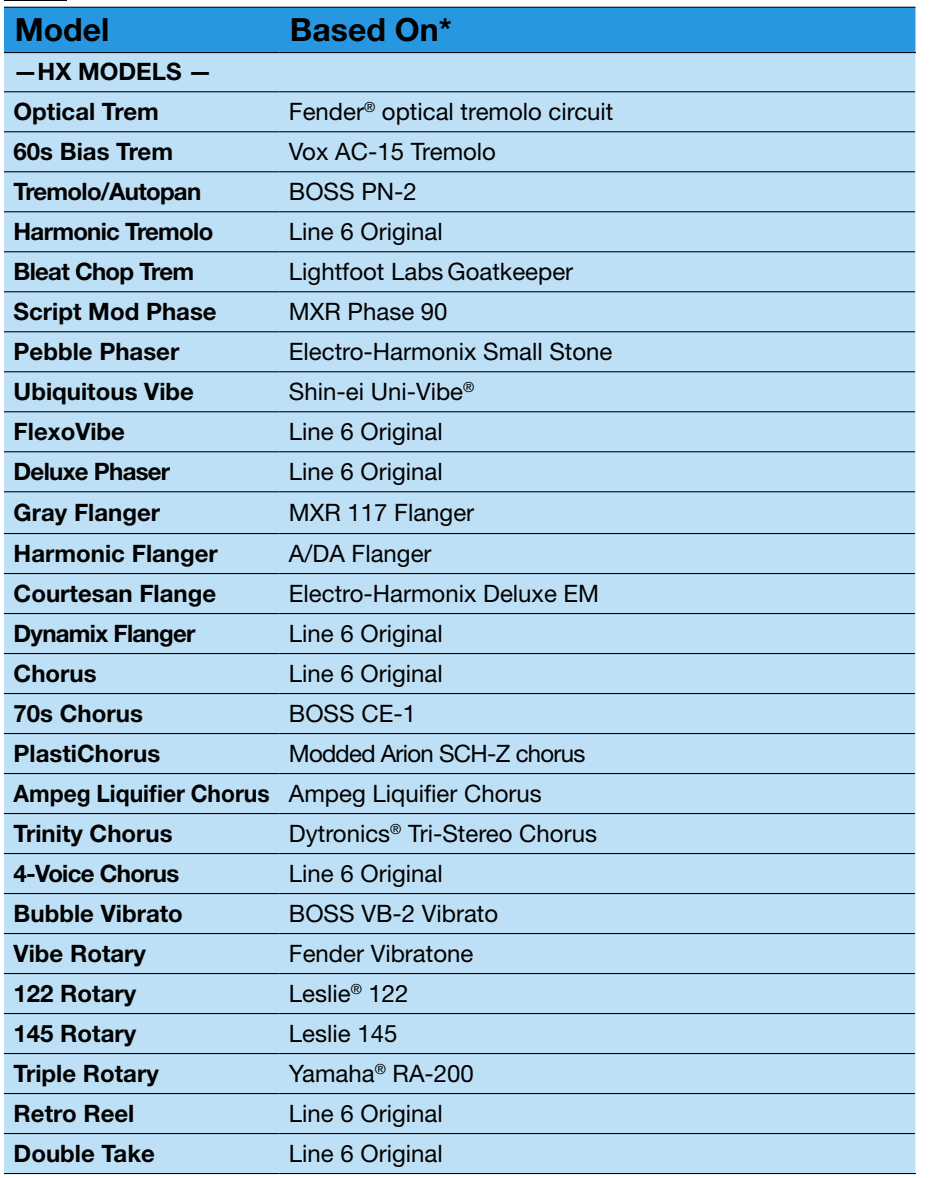

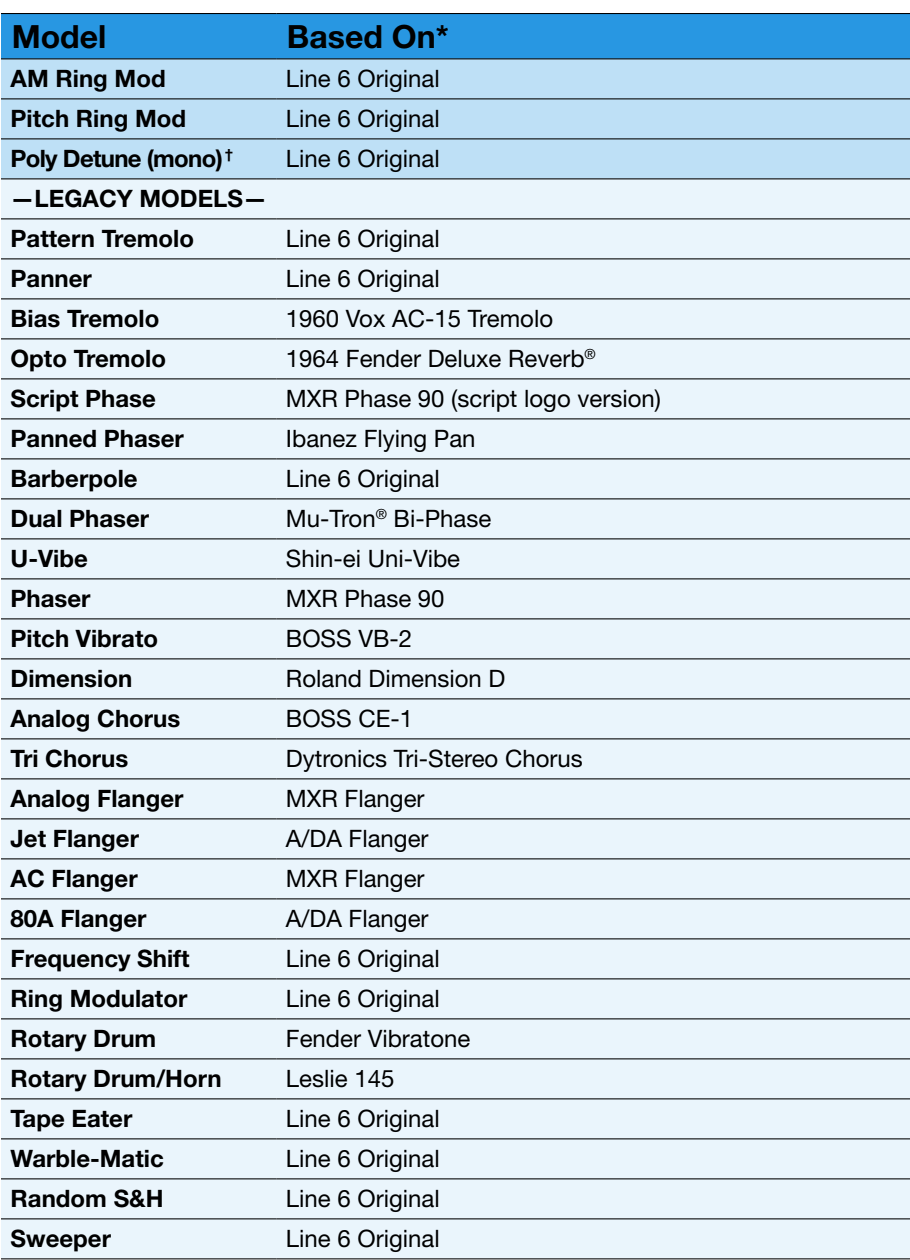

\*See ["U.S. Registered Trademarks" on page 21](#page-20-1). All product names used in this document are trademarks of their respective owners and neither Yamaha Guitar Group nor Line 6 are associated or affiliated with *them. These trademarks appear solely to identify products whose tones and sounds were studied by Line 6 during sound model development.*

† *The Poly Detune model utilizes DSP-intensive polyphonic pitch shifting and, therefore, is mono.* 

## **CO** Delay

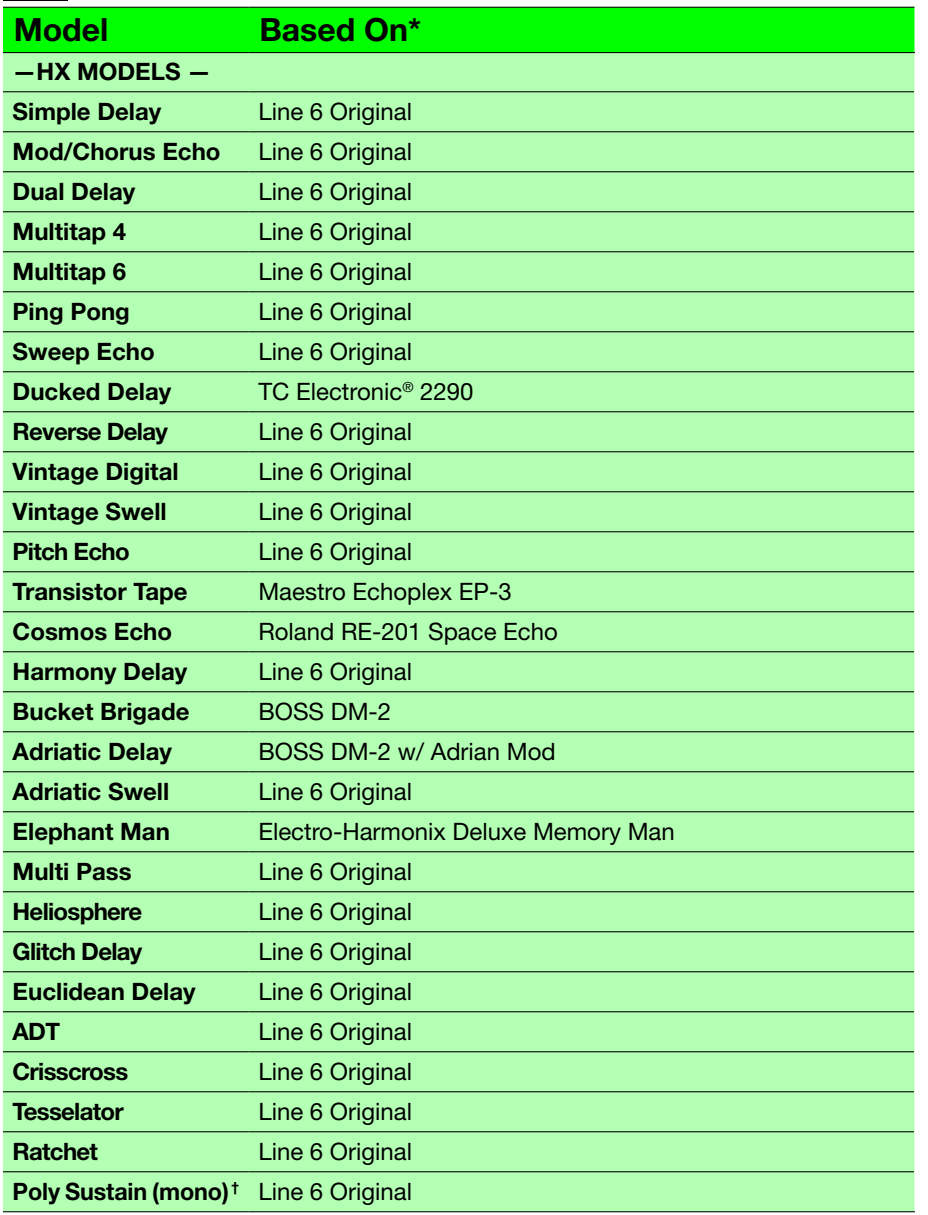

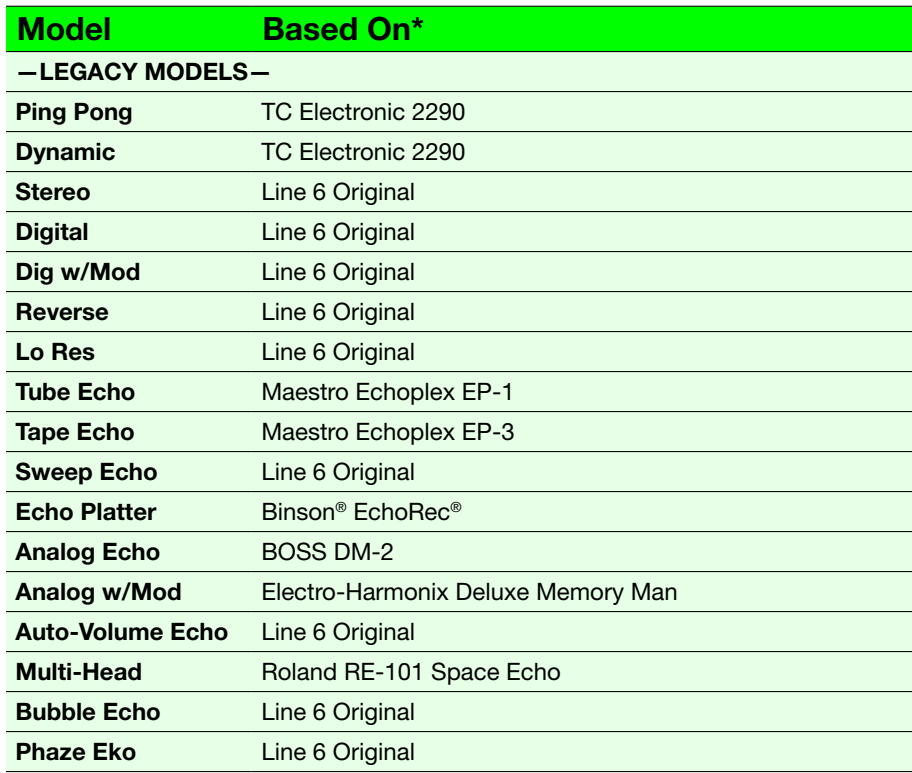

## $\bigcirc$  Reverb

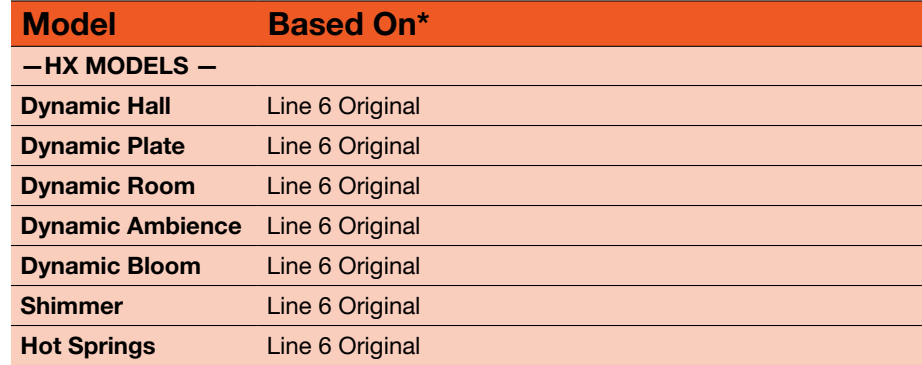

\*See ["U.S. Registered Trademarks" on page 21.](#page-20-1) All product names used in this document are trademarks of their respective owners and neither Yamaha Guitar Group nor Line 6 are associated or affiliated with *them. These trademarks appear solely to identify products whose tones and sounds were studied by Line 6 during sound model development.*

† *The Poly Sustain model utilizes DSP-intensive polyphonic pitch shifting and, therefore,is mono.* 

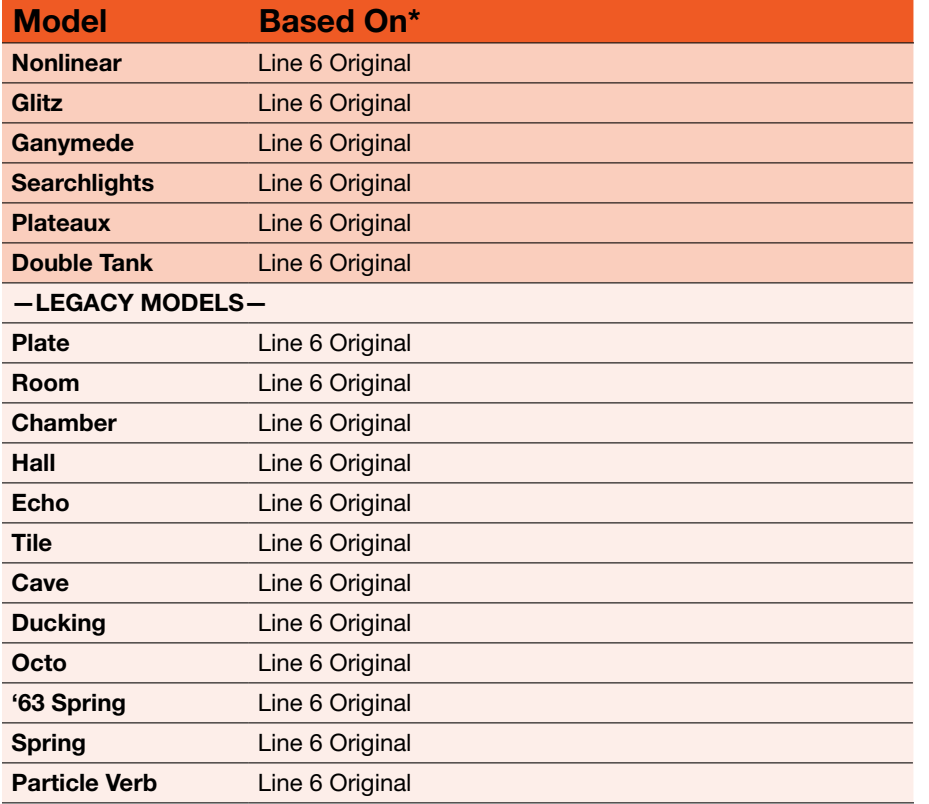

## **TH** Pitch/Synth

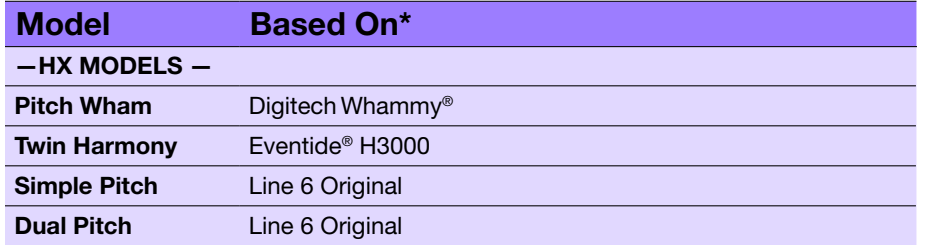

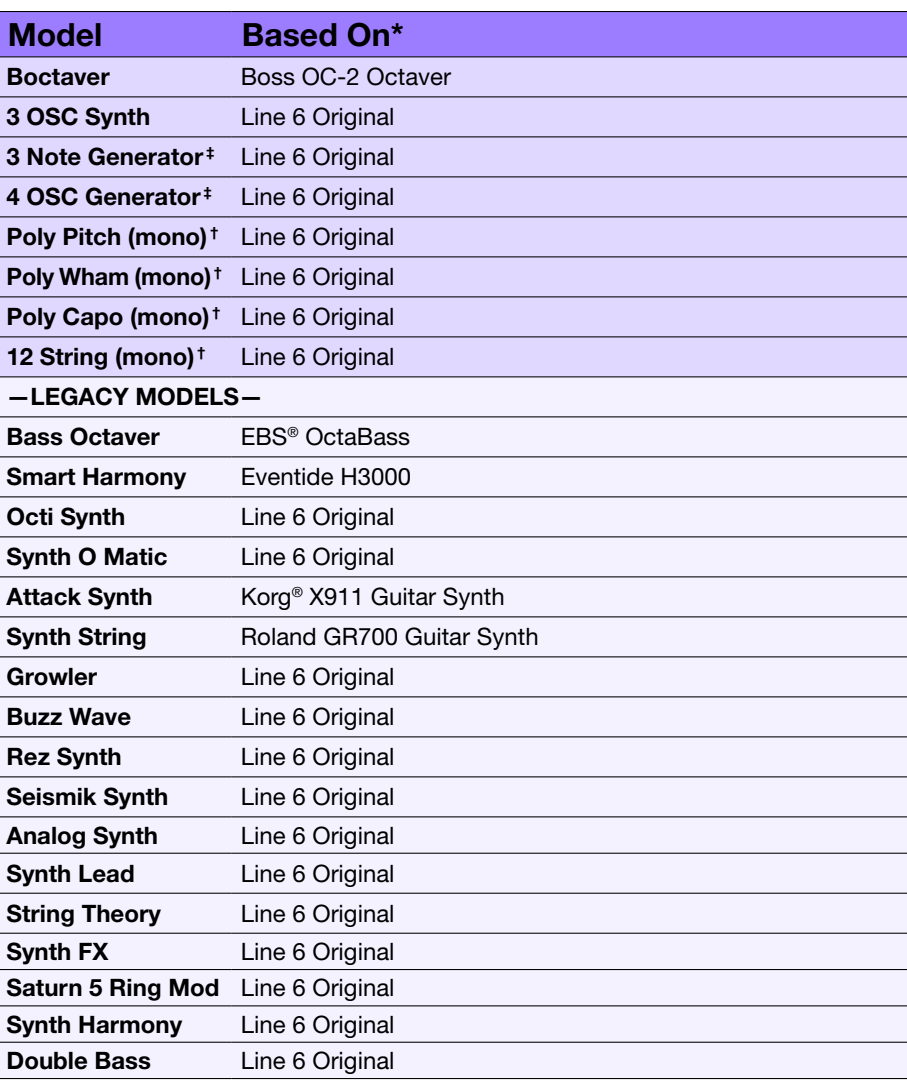

† *These indicated Pitch/Synth models utilize DSP-intensive polyphonic pitch shifting and, therefore, are mono.* 

‡ *The 3 Note Generator and 4 OSC Generator models make sound without any instrument connected, therefore, these models are turned off by default when loaded. Be sure to first set your amplifier to low volume before enabling via the ON footswitch.*

<sup>\*</sup>See ["U.S. Registered Trademarks" on page 21](#page-20-1). All product names used in this document are trademarks of their respective owners and neither Yamaha Guitar Group nor Line 6 are associated or affiliated with *them. These trademarks appear solely to identify products whose tones and sounds were studied by Line 6 during sound model development.*

## Wah/FLT - Wah & Filter

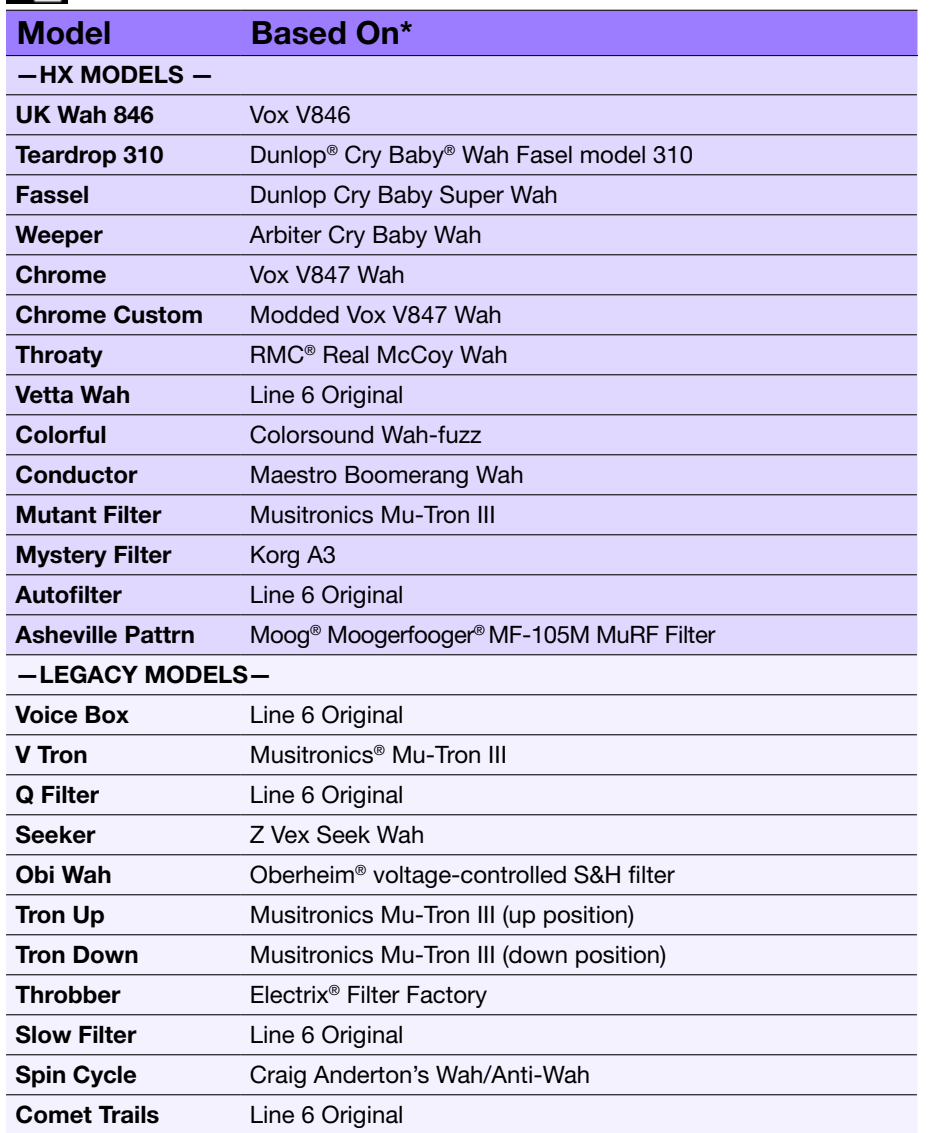

## Common FX Settings

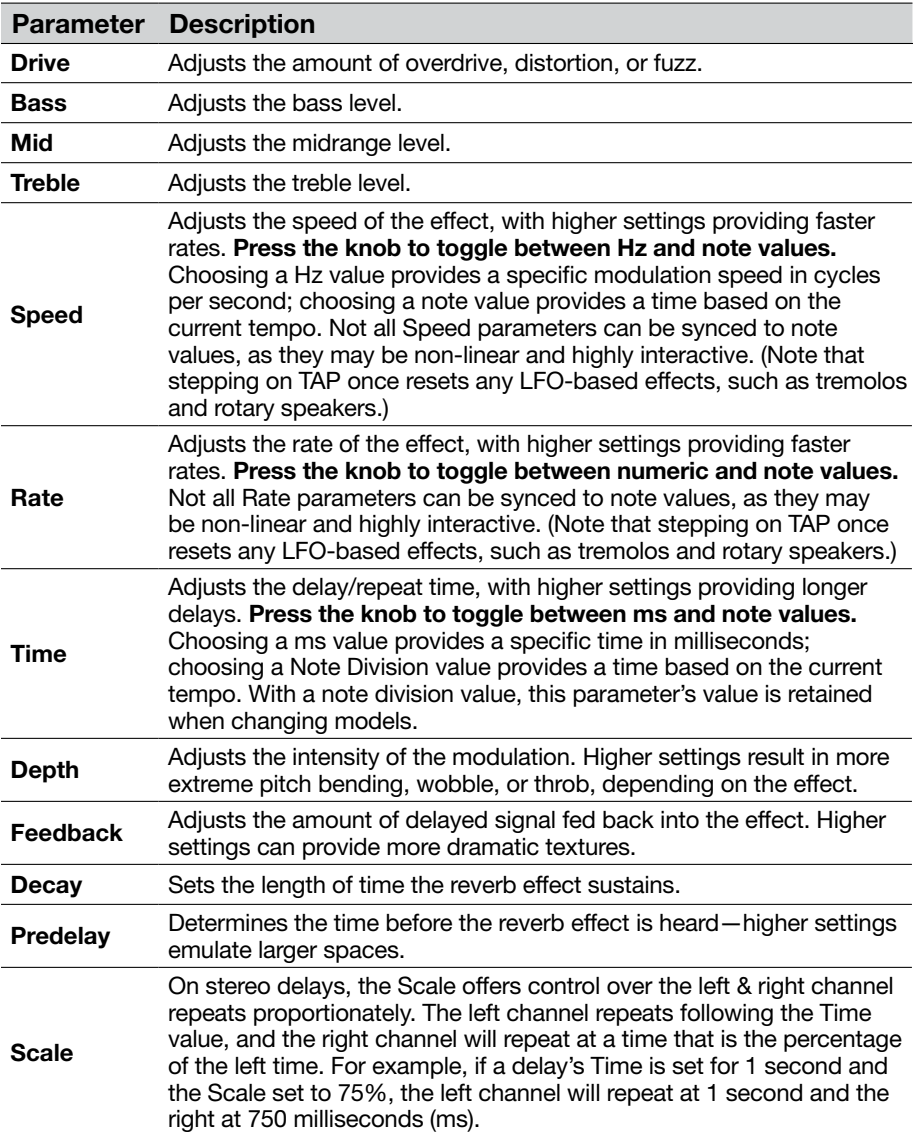

\*See ["U.S. Registered Trademarks" on page 21](#page-20-1). All product names used in this document are trademarks of their respective owners and neither Yamaha Guitar Group nor Line 6 are associated or affiliated with *them. These trademarks appear solely to identify products whose tones and sounds were studied by Line 6 during sound model development.*

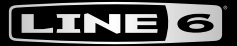

#### $\mapsto$ ONE

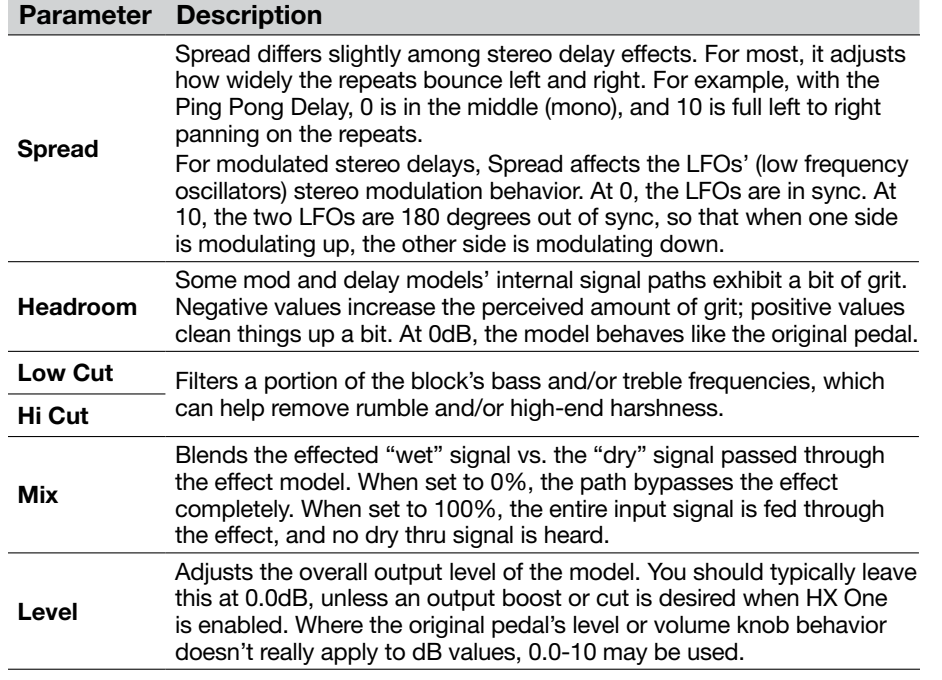

## <span id="page-18-0"></span>Looper

HX One offers two different Looper types, the Simple and Shuffling Looper, each of which are selectable from the Effect List as Mono or Stereo.

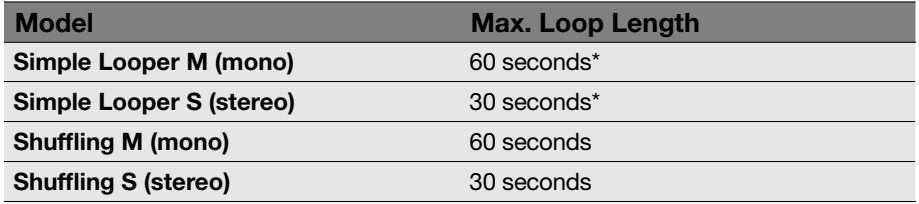

For full stereo Looper operation - you must use the following configuration:

- Select a stereo (Simple Looper S or Shuffling S) Looper from the Effect List
- Set the ["Settings View"](#page-25-1)  I/O Config to "Stereo"
- Connect your stereo inputs to both the IN L/MONO and RIGHT jacks
- Connect both the OUT L/MONO and RIGHT jacks to your stereo amplifier/ effects

NOTE: Whenever the ["Settings View"](#page-25-1) - I/O Config is set to "Insert," Looper recording and playback are mono.

Loop recording or playback is automatically stopped when changing presets. Your recorded loop is also discarded when loading another preset or when powering HX One off.

\*TIP: You can change the Simple Looper between Full-Speed and Half-Speed via MIDI—see ["MIDI" on page 30](#page-29-2). When recording in Half-Speed mode, the Simple Looper's maximum record time is doubled.

## Using the Simple Looper

The Simple Looper is designed to be fast and simple to use, allowing you to capture song ideas or create a jam track at the stomp of a footswitch.

#### 1. Press and turn the EFFECT knob, select the **DIO** Looper category, and choose the mono or stereo Simple Looper from the Effect list.

The Looper will be automatically assigned to the ON footswitch. You'll see the ON LED initially appear dim white. Optionally, you can adjust the Simple Looper's parameters.

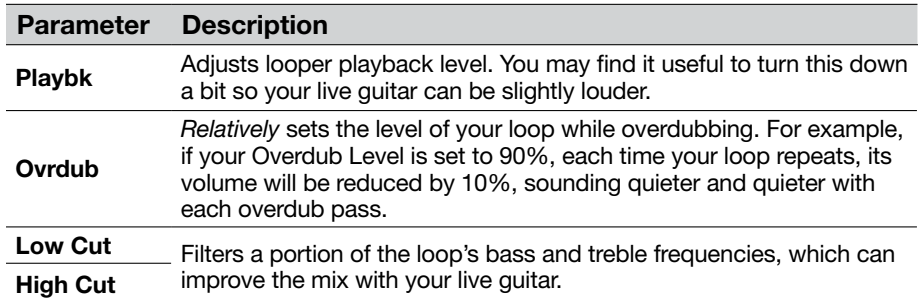

#### 2. To start recording your loop, press and release the ON switch.

The ON LED lights red, indicating the loop is recording.

#### 3. Press the ON switch again.

The ON LED lights green, indicating that recording has stopped and your loop is playing back. You can now jam along endlessly with your repeating loop.

#### 4. Press the ON switch again.

The ON LED lights amber, indicating the loop is in overdub mode. Play some additional riffs to layer more onto your loop. Subsequent presses of the ON switch toggle between the play and overdub modes.

#### 5. While the Looper is in play or overdub mode, press and hold the ON switch for 1 second.

Your most recent recording is undone. Hold the switch again to redo the recording.

## HX ONE

#### 6. Quickly double-press the ON switch.

Playback/recording stops, and the LED lights bright white, indicating a loop is in memory.

7. While Looper playback/recording is stopped, press and hold the ON switch for 1 second.

Your most recent recording is deleted, and the LED lights dim white.

TIP: You can also control the Simple Looper via external MIDI, including the ability to trigger a few additional looping tricks such as Reverse and Half-Speed—see ["MIDI" on page 30](#page-29-2).

## Using the Shuffling Looper

Part looper, part sampler, part performance instrument—the Shuffling Looper chops up your recorded loop, randomizes the slices, and gives you control over reordering, octave shifting, reversing, repeating, and more.

1. Press and turn the EFFECT knob, select the **[OTO]** Looper category, and choose the mono or stereo Shuffling Looper from the Effect list.

The Looper will be automatically assigned to the ON footswitch. You'll see the ON LED initially appear dim white.

- 2. Turn knob 1 (Slices) to set the number of slices your loop will be chopped into.
- 3. Press the ON switch to begin recording.

The ON LED lights red, indicating the loop is recording.

4. When done recording your loop, press the ON switch.

The ON LED lights green and the sliced loop sequence immediately plays.

5. During playback, adjust the following Shuffling Looper parameters (or assign them to the Expression/FLUX controller):

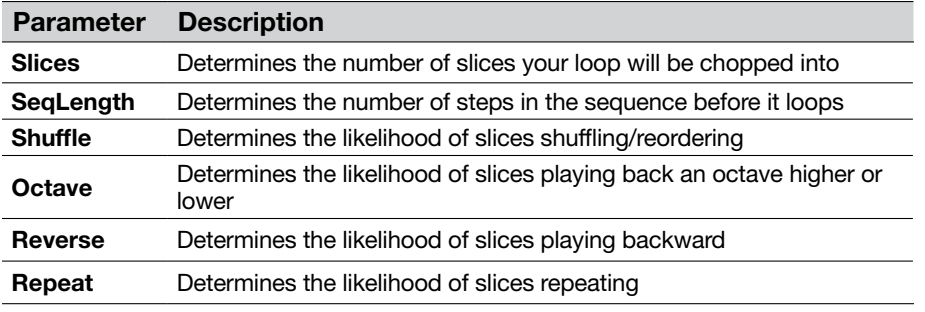

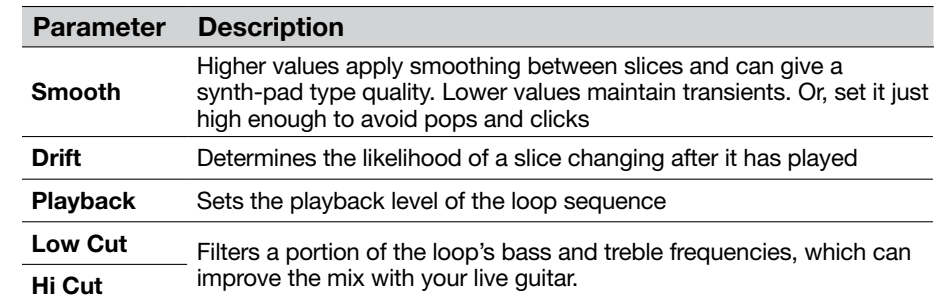

 $\mathcal G$ TIP: To only use pitch and reverse effects on your loop, turn Shuffle down to 0% and set the Slices and SeqLen to the same value.

- 6. Want to change it up? While the loop is playing, press the ON switch to randomize its slice sequence.
- 7. Quickly double-press the ON switch.

Playback/recording stops, and the LED lights white, indicating a loop is in memory.

8. While the loop is playing or stopped, press and hold the ON switch.

The recording is deleted, and the LED lights dim white.

# HX ONE

## <span id="page-20-1"></span><span id="page-20-0"></span>U.S. Registered Trademarks

All product names used in this document are trademarks of their respective owners and neither Yamaha Guitar Group nor Line 6 are associated or affiliated with them. These trademarks appear solely to identify products whose tones and sounds were studied by Line 6 during sound model development.

Arbiter is a registered trademark of Sound City Amplification LLC.

- Ashly is a registered trademark of Ashly Audio, Inc.
- Binson, Dytronics, LA-2A and Teletronix are registered trademarks of Universal Audio, Inc.
- BOSS and Roland are registered trademarks of Roland Corporation U.S.
- Carvin is a registered trademark of Carvin Corp.

Colorsound is a registered trademark of Sola Sound Limited Corporation, UK.

Cry Baby, Dunlop, Fuzz Face, MXR and Uni-Vibe are registered trademarks of Dunlop Manufacturing, Inc.

Darkglass and Microtubes are registered trademarks of Darkglass Electronics, TMI Douglas Castro.

Digitech Whammy is a registered trademark of Harman International Industries, Inc.

DOD is a registered trademark of DOD Electronics Corporation.

EarthQuaker Devices and Plumes are registered trademarks of EarthQuaker Devices, LLC.

EBS is a registered trademark according of EBS Holding.

EchoRec is a registered trademark of Nicholas Harris.

Electrix is a trademark or registered trademark of IVL Technologies, Ltd. in the U.S. and/or other jurisdictions.

Electro-Harmonix is a registered trademark of New Sensor Corp.

Eventide is a registered trademark of Eventide Inc.

Fender is a registered trademark of Fender Musical Instruments Corp.

Fulltone is a registered trademark of Fulltone Musical Products, Inc.

Gibson and Maestro are registered trademarks of Gibson Guitar Corp. Heil Sound is a registered trademark of Heil Sound Ltd. Ibanez is a registered trademark of Hoshino, Inc. Klon is a registered trademark of Klon, LLC. Korg is a registered trademark of Korg, Inc. Leslie is a registered trademark of Suzuki Musical Instrument Manufacturing Co. Ltd. MAXON is a registered trademark of Nisshin Onpa Co., Ltd. Mesa/Boogie is a registered trademark of Mesa/Boogie, Ltd. Moog and Moogerfooger are registered trademarks of Moog Music, Inc. Musitronics is a registered trademark of Mark S. Simonsen. Mu-Tron is a registered trademark of Henry Zajac. Nobels is a registered trademark of Kurzke, Bernhard, DBA Music Center Bernhard Kurzke Individual Fed Rep Germany. RMC is a registered trademark of Richard McClish. TC Electronic is a registered trademark of MUSIC Group IP Ltd. Tech21 is a registered trademark of Tech21 Licensing Ltd. Timmy is a registered trademark of Paul Cochrane AKA PAULCAUDIO. Tube Screamer is a registered trademark of Hoshino Gakki Co. Ltd. Tycobrahe is a registered trademark of Kurt Stier. Vox is a registered trademark of Vox R&D Limited. Way Huge is a registered trademark of Saucy Inc. Xotic is a registered trademark of Prosound Communications, Inc. Yamaha is a registered trademark of Yamaha Corporation.

# <span id="page-21-1"></span><span id="page-21-0"></span>Expression Pedal, FLUX Mode, & Footswitch Setup

HX One supports the use of several controller types for added control during a performance. The most obvious controller would be a connected expression pedal (such as for Wah or Pitch Wham). But, you can also utilize FLUX Mode for a footswitch to "ramp" or toggle between two values of any effect parameter or parameters. Additionally, you can connect up to two external footswitches and configure them individually to control TAP, FLUX, or Preset changes.

TIP: HX One also includes support for many parameters to be controlled via MIDI—see [page 30.](#page-29-2)

## "So what is this Expression and FLUX Mode stuff all about?"

Fair question... The big idea is that you can configure any effect's parameter—for example, a Delay's Feedback parameter—with your preferred "Min" and a "Max" values, which can then be remotely recalled by either an expression pedal or the TAP|FLUX switch (or a FLUX-assigned FS3 or FS4 footswitch).

When using an expression pedal - the Min value is recalled when you move the pedal to the "heel" position and the Max at the "toe" position, allowing you to manually sweep the defined range of the Feedback parameter in real-time.

When using the FLUX switch - (press-hold the TAP|FLUX switch to set it to FLUX mode, where the LED is lit white) the Min and Max Feedback values are recalled on your toggles of the footswitch, and you can configure the specific time it takes to "ramp" between the two.

- The first toggle ramps from the Min to Max value. You can adjust the effect's "OnTime" and "OnCurv" parameters to set the duration of time and shape of the curve used for any assigned parameter of the effect to automatically ramp from Min to Max.
- The next toggle ramps from the Max to Min value. You can adjust the effect's "OffTime" and "OffCurv" parameters to set the duration of time and shape of the curve used for any assigned parameter of the effect to automatically ramp from Max to Min.
- You can optionally configure an external footswitch for "Ramp" to toggle your Exp/FLUX assigned parameters—see the following sections.

Note that you can optionally configure multiple parameters of the current effect to be controlled simultaneously! Your customized Expression/FLUX Min and Max values are stored individually with each preset. Also see ["Creating Expression/FLUX Assignments"](#page-23-1)  [on page 24](#page-23-1) for more on using these controllers.

## <span id="page-21-2"></span>Connecting an Expression Pedal and Footswitches

You'll want to decide if you want to use just an expression pedal, a pedal + single footswitch, or two footswitches. Depending on which you want to connect, you'll need to configure HX One's Settings View options for your specific setup. Please see the following setup examples for details.

NOTE: Expression pedal and footswitches are sold separately:

The Line 6 EXP-1 pedal is a fine choice, or most 3rd party expression pedals will work as well. For single or dual external footswitches, you'll want to get the "momentary" (non-latching) type.

## TS versus TRS Cable Types

First things first... In case you are not already familiar, you'll want to be able to identify the difference between these two types of 1/4" cable connections for your expression pedal or footswitches for our examples in this section:

- A Tip-Sleeve (TS) type cable consists of two conductors, the Tip (positive) and Sleeve (ground).
- A Tip-Ring-Sleeve (TRS) type cable consists of three conductors: the Tip (positive 1), Ring (positive 2), and Sleeve (common ground).

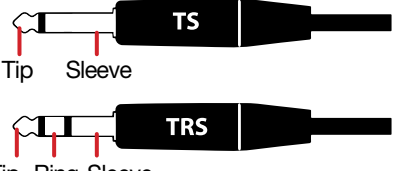

Tip Ring Sleeve

The HX One EXP PEDAL jack is a TRS type jack, into which you can connect a single expression pedal using a TS cable, or a dual-footswitch using a TRS cable. It is also possible to connect an expression pedal with a TS cable and a footswitch with a TS simultaneously, provided you connect them into a dual TS-to-TRS splitter (or "Y" adapter). Please see the following hookup examples.

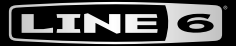

## Connecting an Expression Pedal

If you're connecting only an expression pedal, use a TS instrument cable.

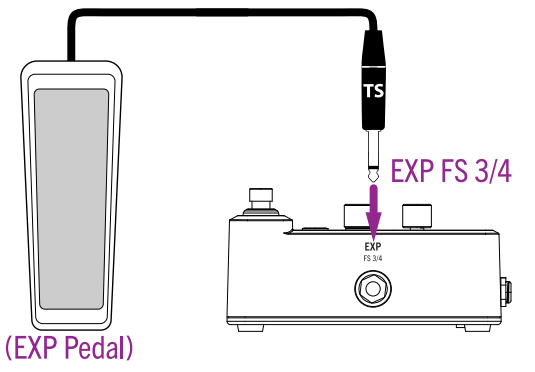

Connecting an expression pedal (TS cable connection)

For this expression pedal connection, you'll need to keep the ["Settings View"](#page-25-1) - Pedal Jack option set to the default "ExpFS4" setting for proper pedal and device operation.

## Connecting an Expression Pedal and a Footswitch

For this setup, use a dual TS-to-TRS splitter. Your expression pedal should connect to the "Tip" and the footswitch to the "Ring" leads of the splitter.

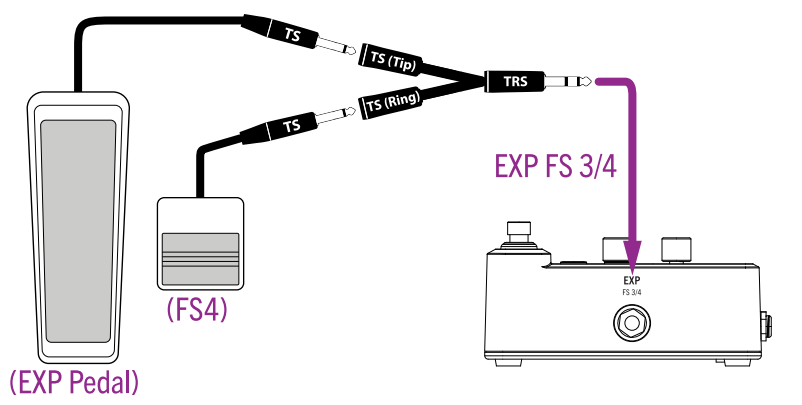

Connecting an expression pedal and footswitch (dual TS-to-TRS splitter connection)

For this connection, you'll need to keep the ["Settings View"](#page-25-1) - Pedal Jack set to the default "ExpFs4" setting for proper controller and device operation. The footswitch controls FS4 which, by default, triggers the "Next" preset switching option. Alternatively, you can use the Settings View - FS4 Func to change your FS4 function to "TAP" to control TAP tempo, or to "FLUX" to utilize the FLUX feature.

## Connecting Two Footswitches

You can achieve this type of setup using either a dual-footswitch unit (which typically utilizes a TRS cable) or two individual footswitches (each of which typically utilizes a TS cable).

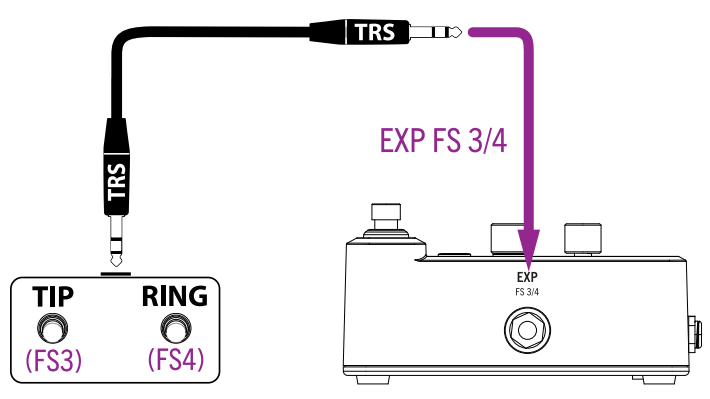

Connecting a dual-footswitch (TRS - TRS connection)

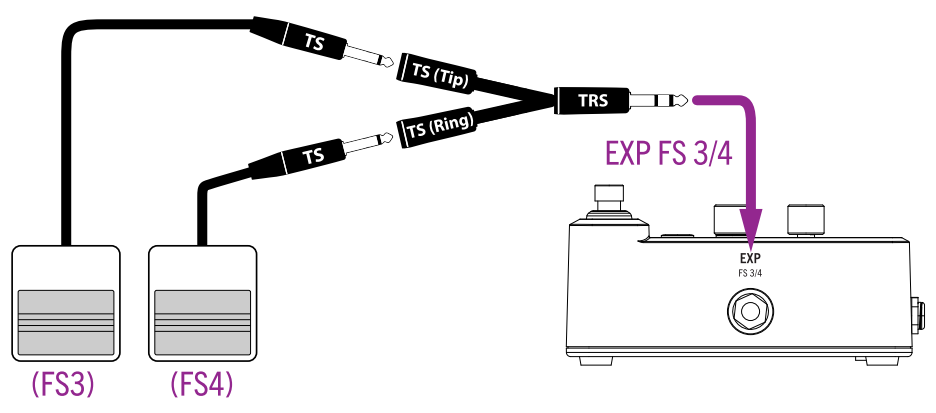

Connecting two individual footswitches (dual TS-to-TRS splitter connection)

For either a dual-footswitch or a two individual footswitch type connection, you'll need to configure the ["Settings View"](#page-25-1) - Pedal Jack for the "Fs3/4" setting for proper switch and device operation. Use the Settings View - FS3 Func and FS4 Func options to choose your preferred function for each footswitch: "TAP" for TAP tempo, "Ramp" for the FLUX feature, or "Prev/Next" for preset switching.

# <span id="page-23-1"></span><span id="page-23-0"></span>Creating Expression/FLUX Assignments

Once you have your pedal/footswitches configured and connected to HX One, it is time to put them to work! You'll see that many factory presets already include an effect parameter which is pre-assigned to Expression/FLUX.\* Use the following steps to customize what your pedal or FLUX Mode switch will perform for each preset.

\*TIP: By default, all Wah, Pitch Wham, and Poly Wham models are automatically configured with their Position parameter assigned for Expression/FLUX.

#### 1. To create an Expression/FLUX assignment:

Press and hold the parameter's Knob for 1 second.

Once assigned, you'll see the Min/Max indicator "nodes" appear, as shown on the Simple Delay - Mix parameter bar in the illustration below.

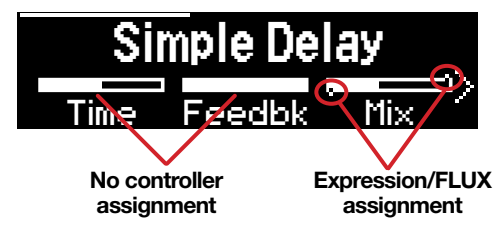

Your connected expression pedal and FLUX switch will now work to control this parameter—just try rocking the pedal or toggling the FLUX switch! Read on to see how to customize things further.

To remove an existing Expression/Flux assignment from a parameter, press and hold its Knob for 1 second—you'll see the Min/Max indicators cleared.

#### 2. To customize the Min and Max values:

Press and hold the TAP|FLUX switch to enter FLUX Mode (the switch's LED changes to white when in FLUX Mode).

To adjust the assignment's Min value - press-release the FLUX switch so that its LED is dim white.

Turn the parameter's Knob—you'll see the Min. node move to indicate your new value. (If you have multiple assigned parameters, adjust the Min value for each.)

To adjust the assignment's Max value - press-release the FLUX switch so that its LED is bright white.

Turn the parameter's Knob—you'll see the Max. node move to indicate your new value. (If you have multiple assigned parameters, adjust the Max. value for each.)

TIP: You can "reverse" the expression/FLUX Min and Max direction by adjusting the Min value higher than the Max value!

#### 3. Move the expression pedal back and forth (or press FLUX several times slowly) to hear your assigned parameter(s) in action!

You'll see the FLUX indicator line across the top of the Display move back and forth to show the Min - Max movement in real-time. You'll also see the FLUX LED change incrementally from dim to bright white to indicate the Min - Max movement.

#### 4. To customize the control options for the assigned parameter, use the model's FLUX parameters.

Use the PAGE button to go the last two pages of the Home View to access the following FLUX parameters.

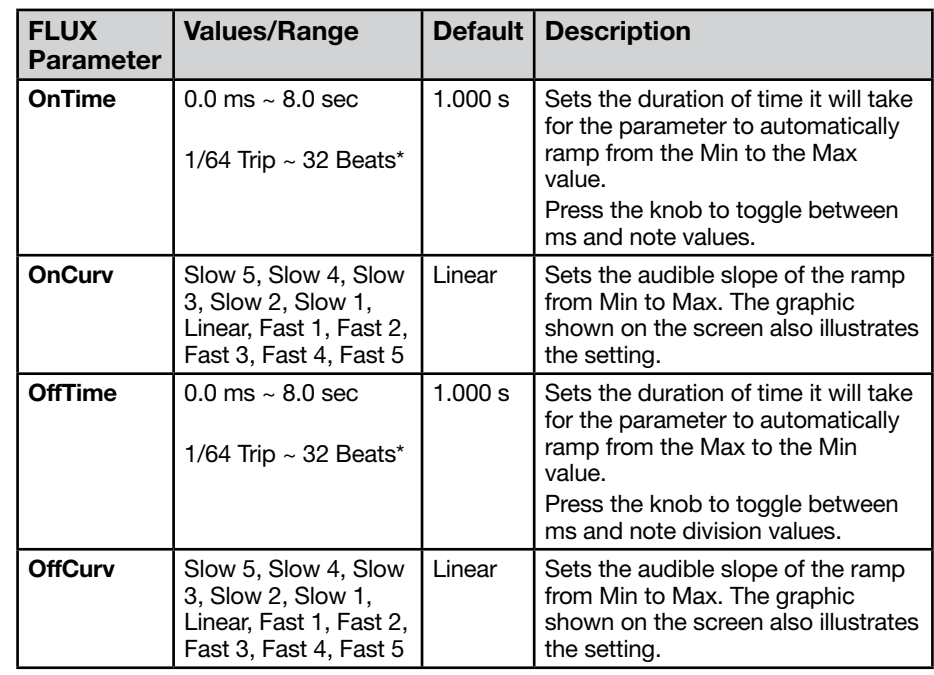

\*TIP: When OnTime or OffTime are set to note division values, a "Beat" is the equivalent  $\mathcal C$ of a 1/4 note duration (i.e., "4 Beats" = a whole note, "8 Beats = two whole notes, etc.).

#### 5. Be sure to SAVE your preset to retain your Expression/Flux assignments and customized settings!

If you change to a different model or preset before saving, all settings will be discarded.

TIP: You can also configure an effect model's Expression/FLUX *default* assignment and parameters. Press both the  $\zeta$  and  $\sum$  PAGE buttons, and select User to set your customized settings as the defaults every time the model is loaded—see ["Saving a Model's User Default](#page-9-1)  [Settings" on page 10.](#page-9-1)

# HX ONF

## Tips for Creative Controller Assignment

- The FLUX "OnTime" and "OffTime" can be set to 0 ms (the default) for instant toggling between Min and Max—useful for something such as toggling a Distortion's Level for a solo boost.
- Set the FLUX "OnTime" and "OffTime" to longer durations for dramatic ramping effects, such as changing the speed of a modulation effect or the sweep of a filter.
- Press an effect's "OnTime" and "OffTime" knob to toggle it between ms value versus a note division value—when in note division value, the parameter's timing syncs to your current TAP tempo.
- Pressing the FLUX switch before the parameter completes its Min-Max ramp immediately reverses the direction.
- For extreme psychedelic dub delay squeals, create Expression/FLUX assignments to both increase a Delay's Feedback and decrease its Time to maximum values.
- You can also create Expression/FLUX assignments to Looper parameters, allowing you to control your loop playback & overdub volumes, high & low cut, and all kinds of interesting parameters for the Shuffling Looper.

<span id="page-25-0"></span>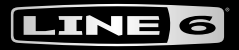

# <span id="page-25-1"></span>Settings View

The Settings View offers numerous "Per Preset" and "Global" options to allow you to configure the operation of your HX One device for your own setup and preferences. Please reference the ["Settings View Options"](#page-26-1) table in this chapter to see parameter descriptions.

To access the Settings View:

- 1. Press and hold the EFFECT knob for 1 second to display the Settings View.
- 2. Use the  $\langle$  or  $\rangle$  PAGE buttons to access the several pages of Settings, using Knobs 1-3 to edit the desired parameters on each page.

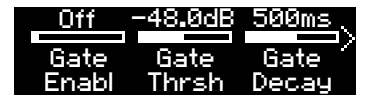

3. Press HOME to exit the Settings menu.

## <span id="page-25-2"></span>Restoring Global Settings

As noted in the following Settings View Options table, many of the options are "Global" and include factory defaults. Resetting the HX One's Global Settings returns them all to their factory default values. Note that performing this reset does not affect the Settings View's "Per Preset" values you may have edited, nor any of your presets.

- 1. If not already there, press and hold the EFFECT knob to enter the Settings View.
- 2. Press and hold both the  $\zeta$  and  $\zeta$  PAGE buttons for one second.
- 3. Press Knob 3 (OK) to perform the Restore, or press Knob 1 (Cancel) to exit the screen without performing a restore.

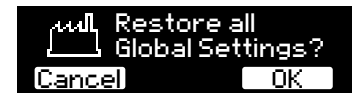

# <span id="page-25-3"></span>Setting Proper Levels

The various inputs and outputs should be set to match that of your instrument, amp, and other pedals to ensure an ideal tone, low noise, and no ugly clipping distortion (unless, of course, you want ugly clipping distortion—who are we to judge?).

- 1. Within the Settings View screen, go to page 3 where you'll find the Input Level and Output Level parameters.
- 2. Using Knobs 1-3, set levels according to the following table:

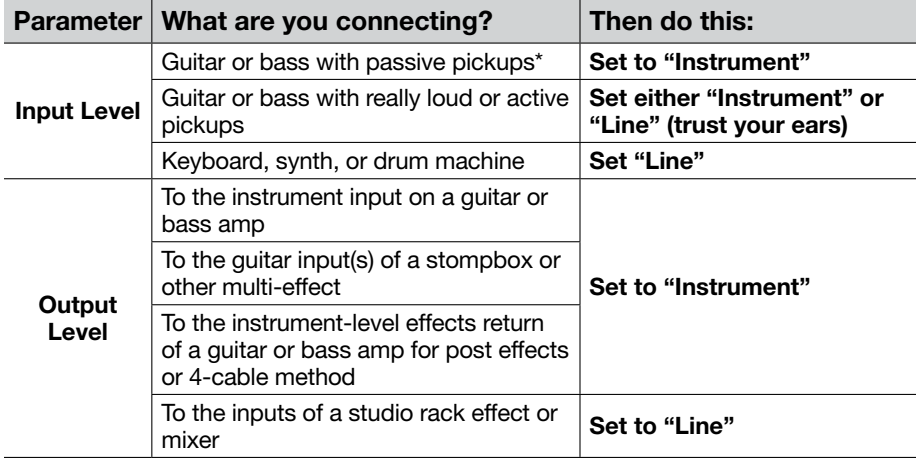

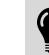

\*TIP: You can also experiment with the "Input Z" parameter on page 2 of the "Settings" [View"](#page-25-1) to set the impedance per preset, which can change the tone and "fee[l" of your](#page-25-1)  instrument or optimize the input for a particular effect model.

<span id="page-26-0"></span>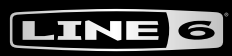

# HX ONE

# <span id="page-26-1"></span>Settings View Options

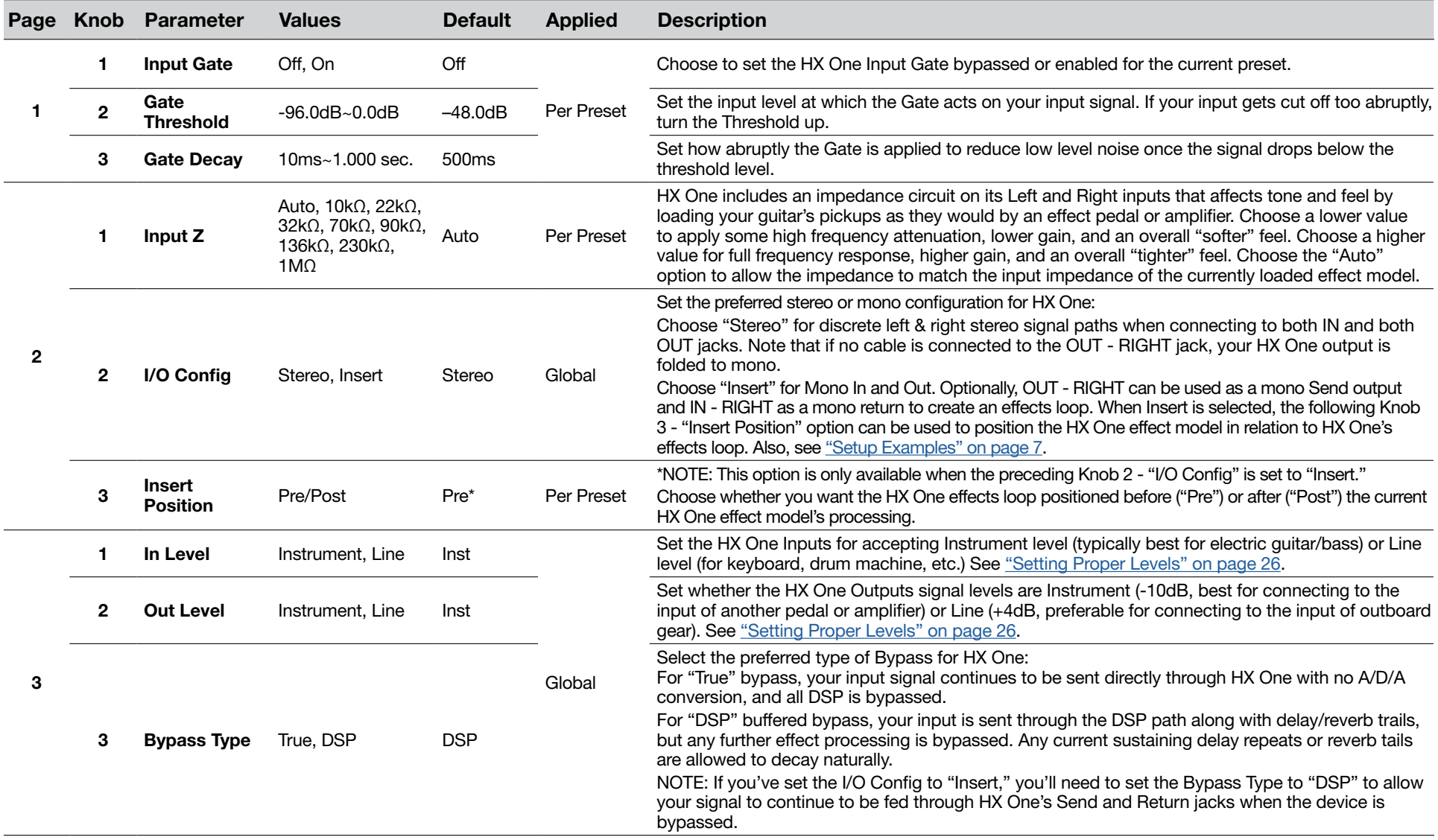

# HX ONE

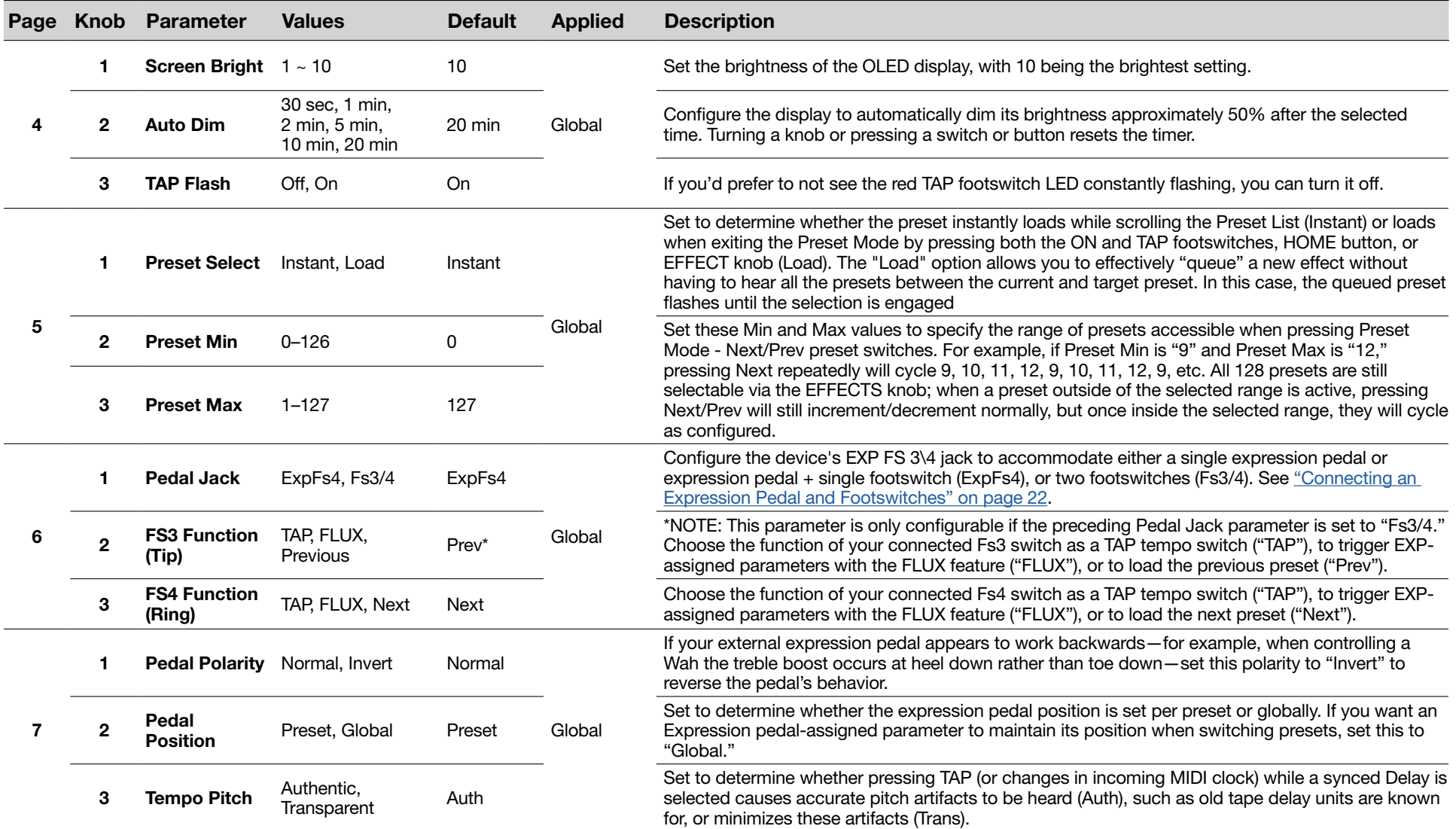

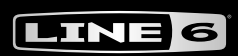

# HX ONE

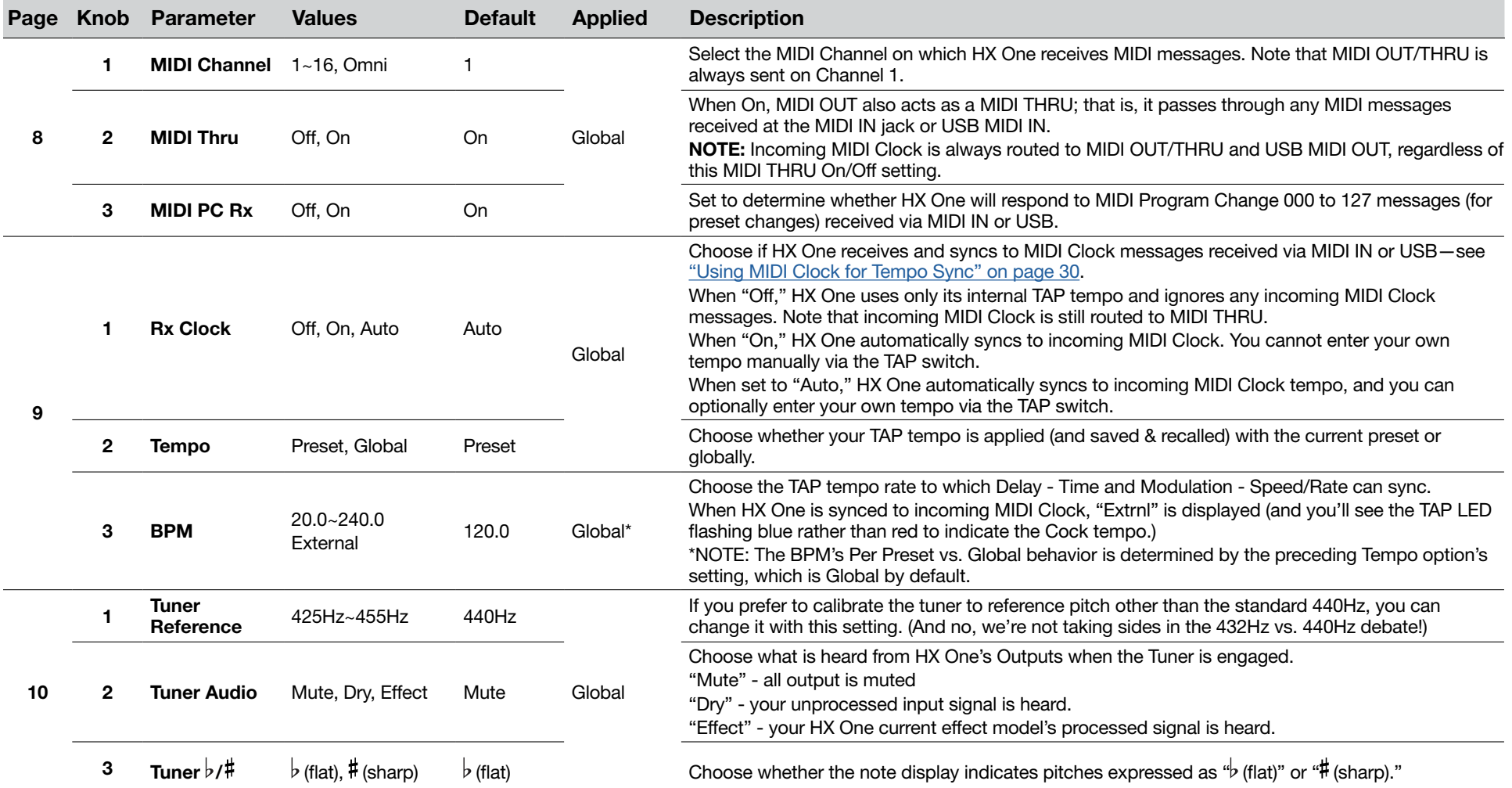

<span id="page-29-0"></span>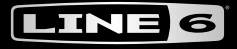

# <span id="page-29-2"></span>MIDI

HX One receives MIDI messages via its 5-pin MIDI In, as well as via USB, providing functionality with most popular MIDI hardware or software controllers for control of HX One's preset changes, effect parameters, Looper, and MIDI Clock tempo sync. USB MIDI operation is functional with Mac & Windows computers. The following sections and tables provide the details for MIDI functionality.

- Connect the MIDI output of your external MIDI controller device to the HX One MIDI IN, and HX One will respond to MIDI Program Change (PC), Note On, MIDI CC, and MIDI Clock messages, as covered within this chapter.
	- When connected to your computer, HX One also receives and responds to the same MIDI messages via your computer USB connection.
- Connect HX One's MIDI OUT/THRU to your other MIDI gear (or connect USB to your computer) to pass incoming MIDI control or MIDI Clock messages "THRU" to another device or computer app.\*
	- HX One does not transmit MIDI for any of its own actions, but will pass incoming MIDI control and MIDI Clock out via its MIDI OUT/THRU and USB MIDI ports.
- \*NOTE: MIDI THRU is On by default, to disable it, configure the"Settings View" MIDI THRU Off. MIDI Clock messages received by HX One are alwa[ys routed out th](#page-25-1)e MIDI THRU 5-pin and USB MIDI, regardless if the Settings View" - MIDI Thru is On or Off.
- All MIDI control is global, meaning, all commands listed in this chapter will control their respective HX One functions regardless of the currently loaded preset.

NOTE: HX One uses MIDI Channel 1 as the factory default, but this can be changed via the["Settings View"](#page-25-1) - MIDI Channel option.

## <span id="page-29-3"></span>Preset Recall via MIDI Program Change

NOTE: HX One is configured by default to receive Program Change type messages. You can change the Settings View" - MIDI PC Rx to "Off" to ignore incoming PC messages:

#### To recall a preset, send a MIDI Program Change (PC) message to your HX One device.

PC: 000 thru 127 will load HX One presets 000 thru 127, respectively. (Bank messages are ignored by HX One.)

## <span id="page-29-1"></span>Using MIDI Clock for Tempo Sync

HX One can receive MIDI Clock via its MIDI IN, as well as via USB MIDI, to allow you to sync your time-based effects to the tempo from other effects devices and computer applications. Use the ["Settings View"](#page-25-1) - Rx MIDI Clock option to set the desired MIDI Clock functionality:

- Off HX One does not sync to incoming MIDI Clock. The TAP tempo can be set manually via the TAP footswitch.
- Auto (The default setting) HX One's TAP tempo syncs to incoming MIDI Clock messages. The TAP switch's LED flashes blue once MIDI Clock sync is established. While set to Auto, tempo can optionally be set manually by tapping the TAP footswitch.

NOTE: If you manually tap a tempo on HX One with MIDI Clock set to Auto, the TAP LED flashes at your new tempo while remaining blue.

Once you've selected the preferred setting described above, use the following steps to sync HX One to your source MIDI Clock device's tempo.

- 1. Connect your source MIDI Clock device's MIDI OUT to HX One's MIDI IN port. Or, USB-connect HX One to your computer and select the HX One USB MIDI port within your MIDI/DAW software.
- 2. On the source device, set the desired tempo rate and start the MIDI Clock send.
- 3. Once HX One receives the MIDI Clock "start" command, you'll see HX One's TAP LED change to flashing blue to indicate it is actively following the received MIDI Clock tempo rate.

NOTE: The Looper's loop playback does not sync to tempo and, therefore, does not sync to MIDI Clock.

# HX ONF

# <span id="page-30-0"></span>Controlling HX One Parameters via MIDI

HX One has numerous functions all pre-configured for specific, global MIDI CC commands, as listed in the following tables.

## Exp Pedal & Footswitch Emulation - MIDI CC

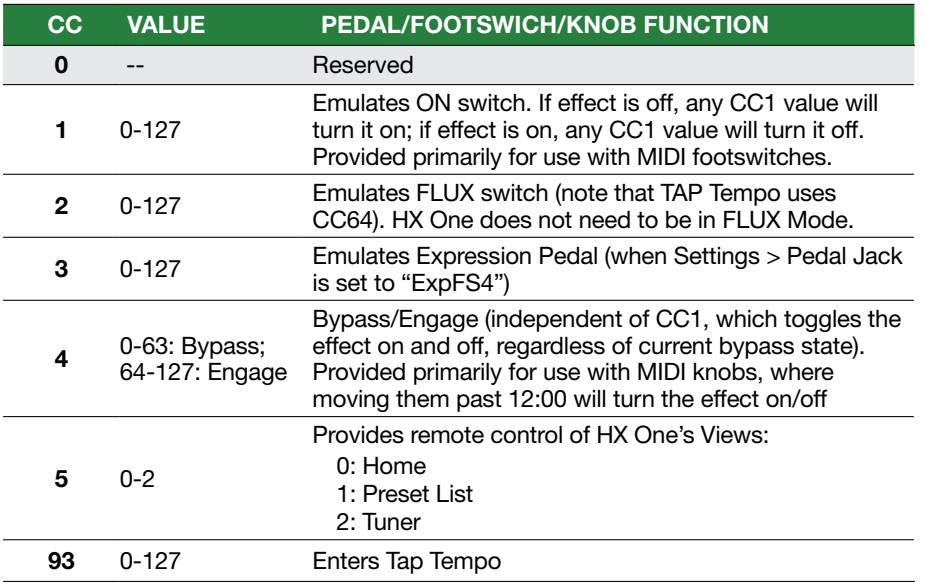

## Effect Parameter Control - MIDI CC

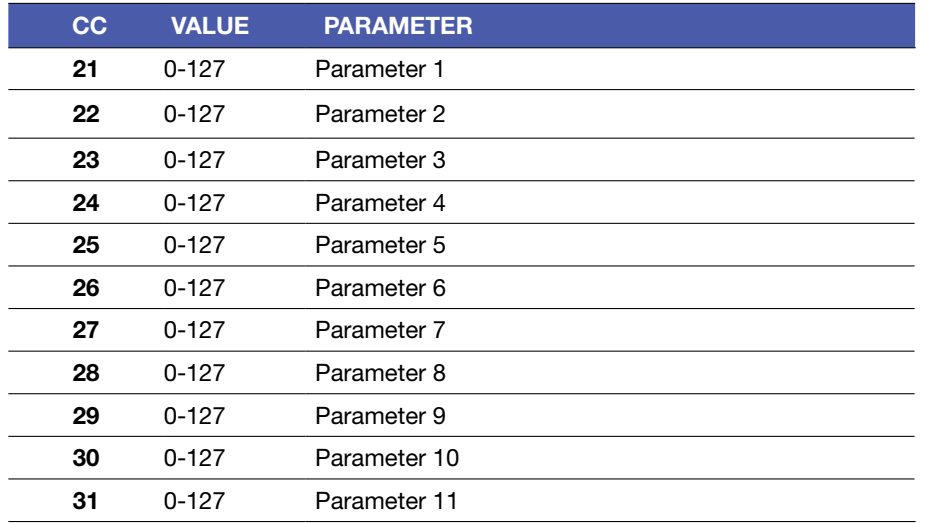

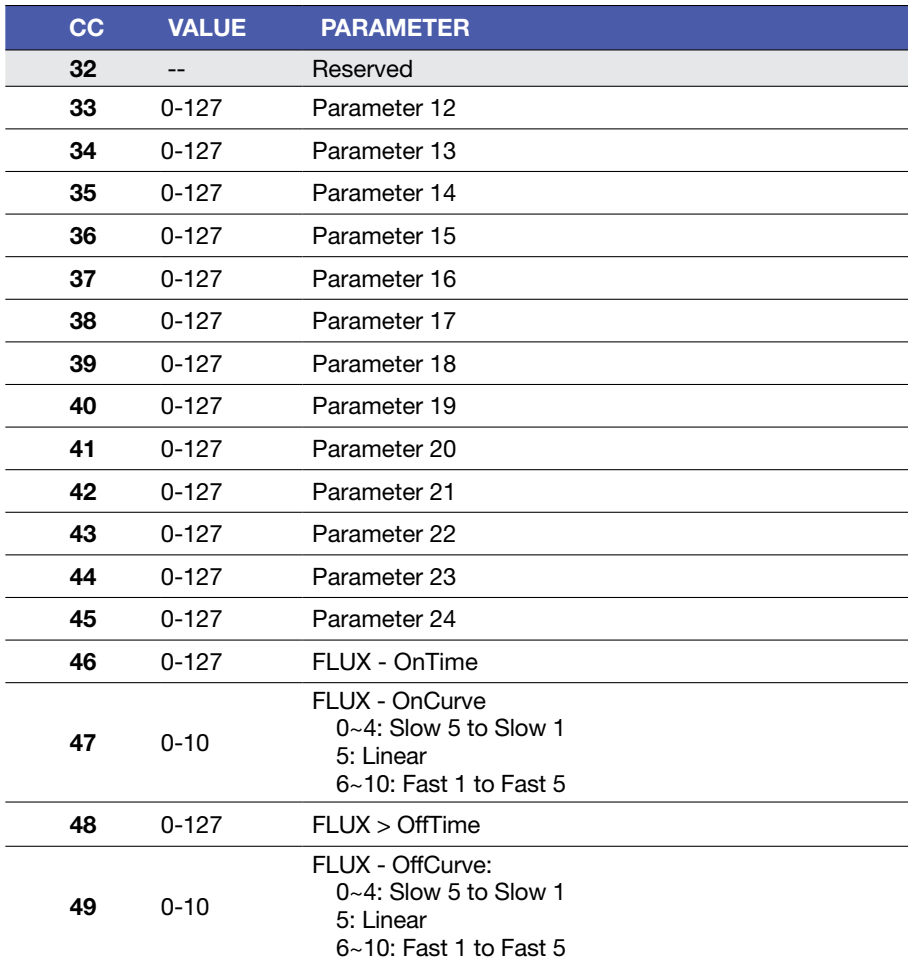

## Effect Parameter Control - MIDI Note On

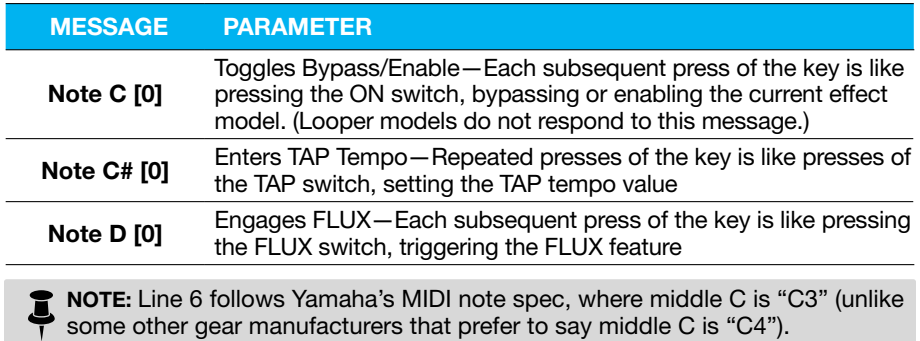

## <span id="page-31-0"></span>Controlling the Simple Looper via MIDI

With the use of either **MIDI CC** or **MIDI Note On** messages, you can control numerous aspects of the HX One Simple Looper.\* Be sure to read through the Looper sections on [page 19](#page-18-0) to get familiar with all functions, then try sending the following MIDI messages to HX One for your looping performance.

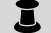

\*NOTE: These options are available for the Mono and Stereo Simple Looper.

## Simple Looper Control - MIDI CC Messages

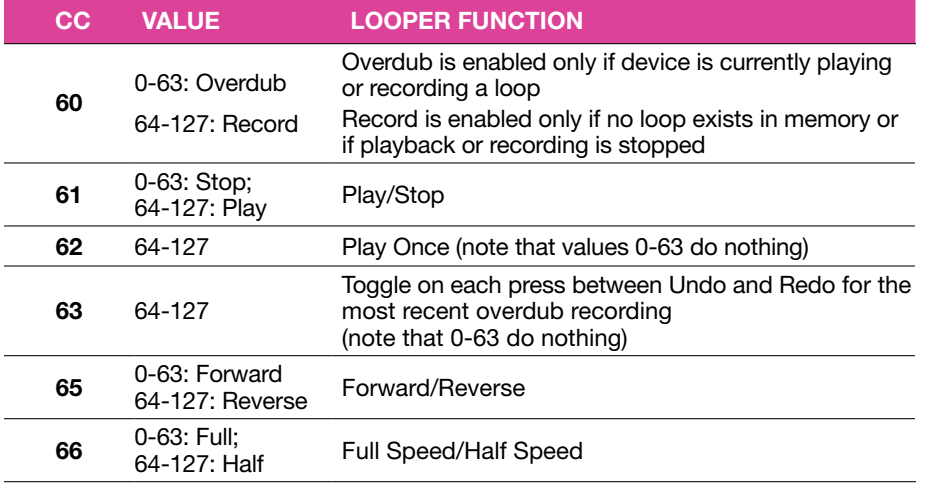

## Simple Looper Control - MIDI Note On Messages

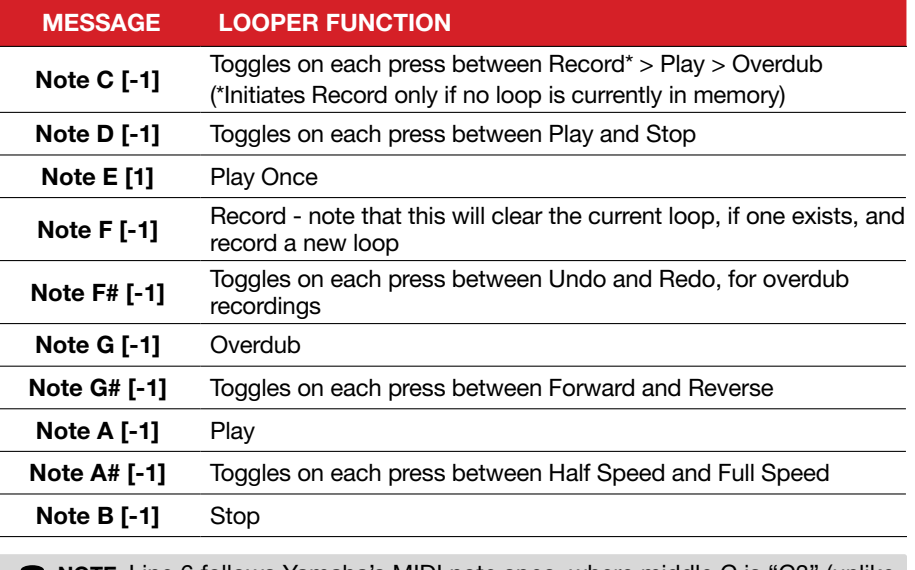

NOTE: Line 6 follows Yamaha's MIDI note spec, where middle C is "C3" (unlike **SOME:** Line 6 follows Yamana's MIDI note spec, where middle C is "C4").<br>Some other gear manufacturers that prefer to say middle C is "C4").

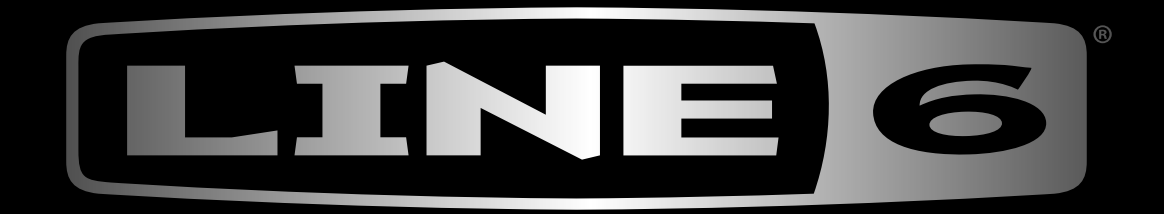